# Novell DirXML® Driver for User Management of SAP<sup>\*</sup> Software

1.0

IMPLEMENTATION GUIDE

January 15, 2004

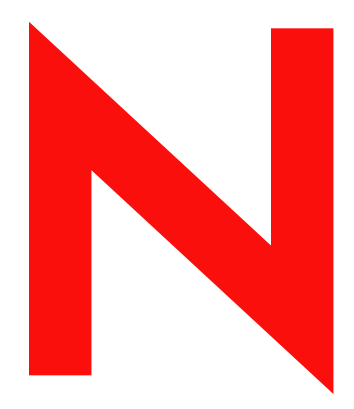

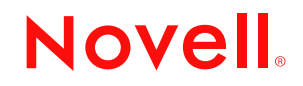

www.novell.com

#### **Legal Notices**

Novell, Inc. makes no representations or warranties with respect to the contents or use of this documentation, and specifically disclaims any express or implied warranties of merchantability or fitness for any particular purpose. Further, Novell, Inc. reserves the right to revise this publication and to make changes to its content, at any time, without obligation to notify any person or entity of such revisions or changes.

Further, Novell, Inc. makes no representations or warranties with respect to any software, and specifically disclaims any express or implied warranties of merchantability or fitness for any particular purpose. Further, Novell, Inc. reserves the right to make changes to any and all parts of Novell software, at any time, without any obligation to notify any person or entity of such changes.

You may not export or re-export this product in violation of any applicable laws or regulations including, without limitation, U.S. export regulations or the laws of the country in which you reside.

Copyright © 2000-2004 Novell, Inc. All rights reserved. No part of this publication may be reproduced, photocopied, stored on a retrieval system, or transmitted without the express written consent of the publisher.

Patents Pending.

Novell, Inc. 1800 South Novell Place Provo, UT 84606 U.S.A.

www.novell.com

DirXML Driver for User Management of SAP Software Implementation Guide February 24, 2004

**Online Documentation:** To access the online documentation for this and other Novell products, and to get updates, see www.novell.com/documentation.

#### **Novell Trademarks**

eDirectory is a trademark of Novell, Inc. DirXML is a registered trademark of Novell, Inc. in the United States and other countries. NetWare is a registered trademark of Novell, Inc. in the United States and other countries. Novell is a registered trademark of Novell, Inc. in the United States and other countries. Novell Directory Services is a registered trademark of Novell, Inc., in the United States and other countries. Nsure is a trademark of Novell, Inc. in the United States and other countries.

#### **Third-Party Trademarks**

All third-party trademarks are the property of their respective owners.

# **Contents**

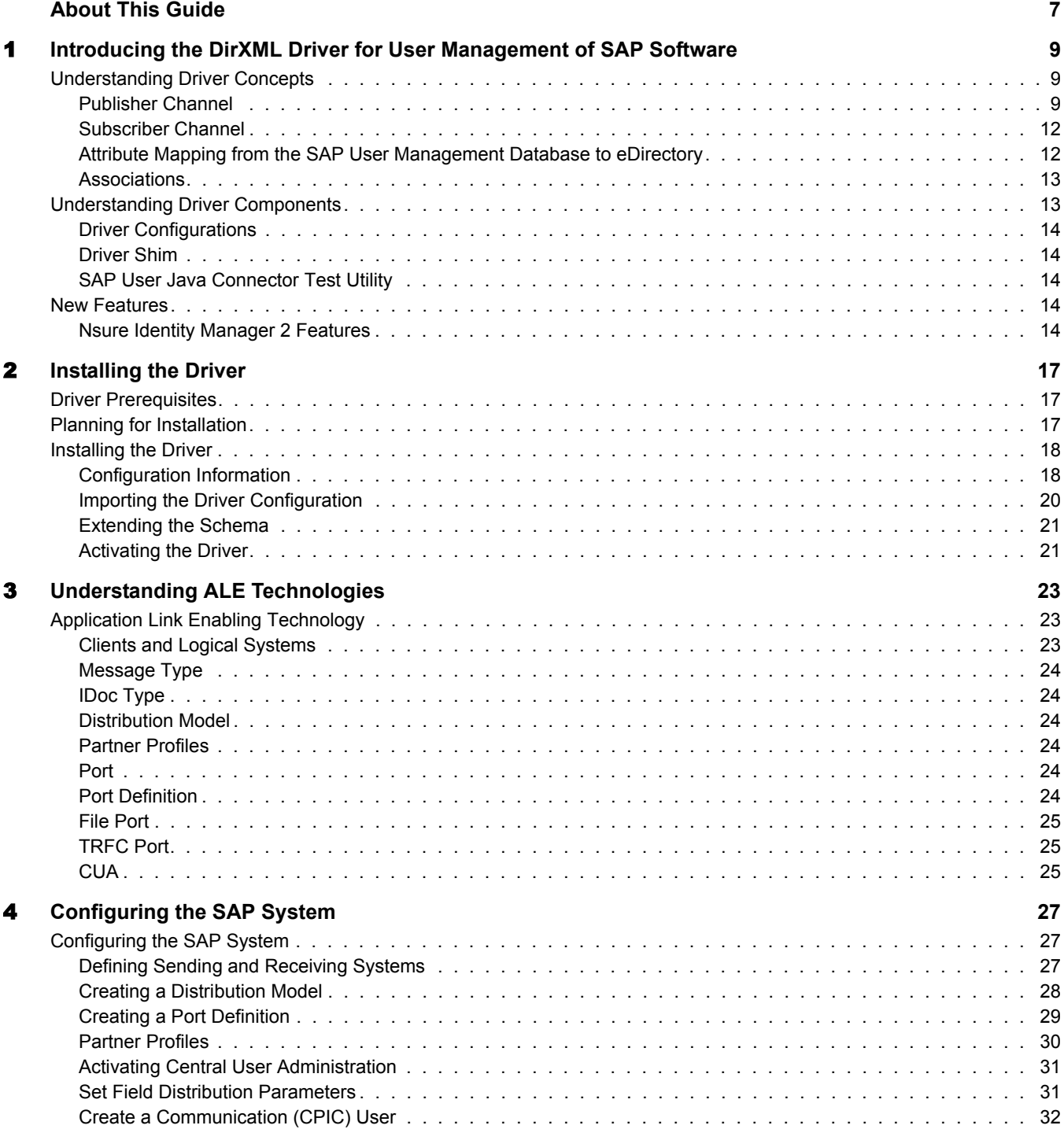

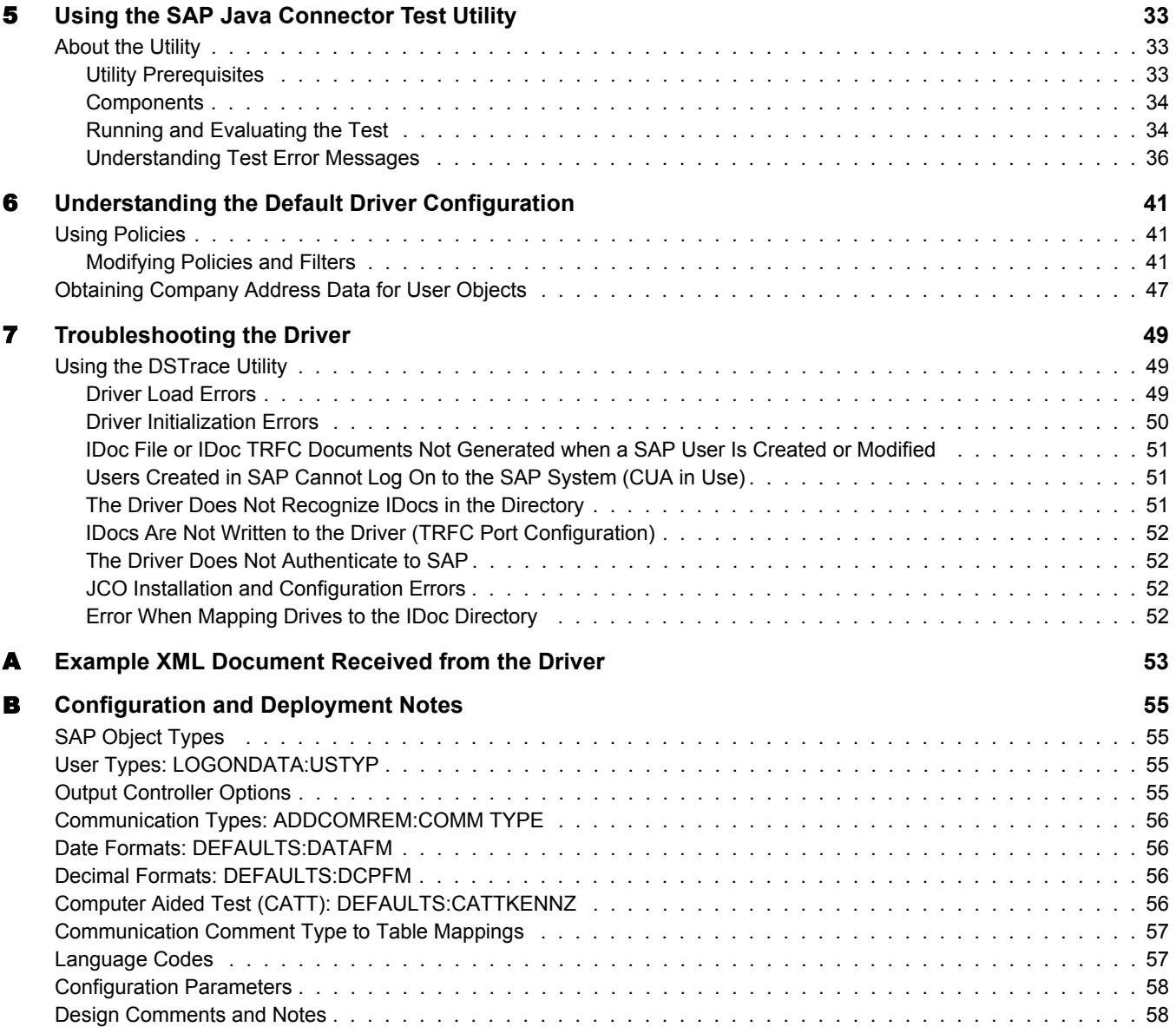

# <span id="page-6-0"></span>**About This Guide**

This manual is for Novell® DirXML® administrators, SAP developers and administrators, and others who implement the DirXML Driver 1.0 for User Management of SAP Software.

The guide contains the following sections:

- [Chapter 1, "Introducing the DirXML Driver for User Management of SAP Software," on](#page-8-3)  [page 9](#page-8-3)
- [Chapter 2, "Installing the Driver," on page 17](#page-16-3)
- [Chapter 3, "Understanding ALE Technologies," on page 23](#page-22-3)
- [Chapter 4, "Configuring the SAP System," on page 27](#page-26-3)
- [Chapter 5, "Using the SAP Java Connector Test Utility," on page 33](#page-32-3)
- [Chapter 6, "Understanding the Default Driver Configuration," on page 41](#page-40-3)
- [Chapter 7, "Troubleshooting the Driver," on page 49](#page-48-3)

#### **Documentation Updates**

For the most recent version of the *DirXML Driver for User Management of SAP Software Implementation Guide*, see the [Nsure](http://www.novell.com/documentation/lg/dirxmldrivers)™ Identity Manager 2 Drivers Documentation Web site (http://www.novell.com/documentation/lg/dirxmldrivers).

#### **Documentation Conventions**

The term *driver* refers to all components of DirXML Driver for User Management of SAP Software and not to any one particular component.

In this documentation, a greater-than symbol  $(>)$  is sometimes used to separate actions within a step and items in a cross-reference path.

A trademark symbol  $(\mathbb{R}, \mathbb{M}, \text{etc.})$  denotes a Novell trademark. An asterisk  $(*)$  denotes a third-party trademark.

#### **User Comments**

We want to hear your comments and suggestions about this guide and the other documentation included with the driver. To contact us, send e-mail to proddoc@novell.com.

**B** DirXML Driver for User Management of SAP Software Implementation Guide

# <span id="page-8-3"></span><span id="page-8-0"></span>**1 Introducing the DirXML Driver for User Management of SAP Software**

The DirXML® Driver 1.0 for User Management of SAP Software, subsequently referred to as the driver, creates an automated link between Novell<sup>®</sup> eDirectory<sup>™</sup> and SAP User Management systems (BASIS or Web Application Server.) This technology enables data flow within a business enterprise based on its own unique requirements, and eliminates the labor-intensive and errorprone practice of re-entering the same data into multiple databases. As User object records are added, modified, deactivated (disabled), or deleted in SAP or eDirectory, network tasks associated with these events can be processed automatically.

The driver allows administrators to propagate User data between SAP systems and other business applications and databases without the need for custom integration solutions. Administrators can decide what data will be shared and how data will be presented within their enterprises.

In this section:

- ["Understanding Driver Concepts" on page 9](#page-8-1)
- ["Understanding Driver Components" on page 13](#page-12-1)
- ["New Features" on page 14](#page-13-3)

# <span id="page-8-1"></span>**Understanding Driver Concepts**

The driver is a bidirectional synchronization product between SAP R/3 and Enterprise R/3 systems and eDirectory. This framework uses XML and XSLT to provide data and event transformation capabilities that convert eDirectory data and events into SAP data and vice-versa.

eDirectory acts as a hub, with other applications and directories publishing their changes to it. eDirectory then sends changes to the applications and directories that have subscribed for them. This results in two main flows of data: the Publisher channel and the Subscriber channel.

#### <span id="page-8-2"></span>**Publisher Channel**

The SAP system publishes User object information in the form of USERCLONE IDocs using Application Link Enabling (ALE) and Central User Administration (CUA) technology. If desired and properly configured, the SAP system can propagate all Add, Delete, Lock, Unlock, and Modify User event data to eDirectory. The driver consumes the IDoc data and converts it into XML format. For more information on how the driver handles IDoc processing, refer to ["IDoc](#page-10-0)  [Consumption by the Driver" on page 11](#page-10-0).

The Publisher channel then submits XML-formatted documents to the DirXML engine for publication into eDirectory. Using eDirectory and other DirXML drivers, the data can be shared with other business applications and directories. These other applications can add additional data, which in turn can be transferred back into the SAP User records using the standard SAP Business Application Programming Interface (BAPI).

Depending on the ALE port configuration you choose, the Publisher channel either polls the SAP database for changes via a file port or it receives the data via a TRFC connection.

The following diagram illustrates the file port configuration. With the file port configuration, the entire IDoc is stored on the SAP host system.

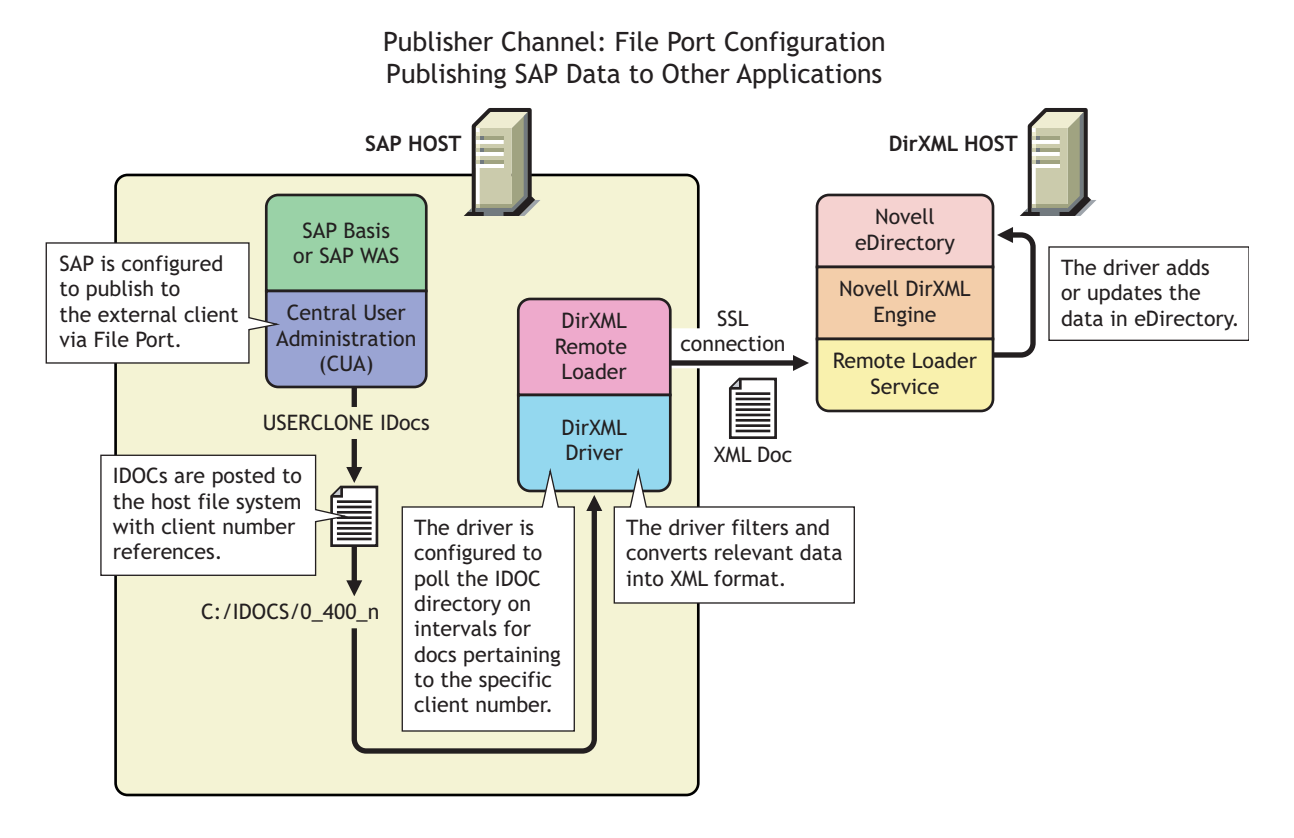

The following diagram illustrates the TRFC port configuration. When using the TRFC configuration, a minimal "trigger" IDoc is stored on the driver host system. The driver handles the parsing of the IDoc data and uses the information to read the current User object. The driver then parses the appropriate data fields specified by the DirXML driver configuration, and provides secure transport of the data to eDirectory. Only data elements specifically selected by the system administrator are transported from the SAP host system to eDirectory.

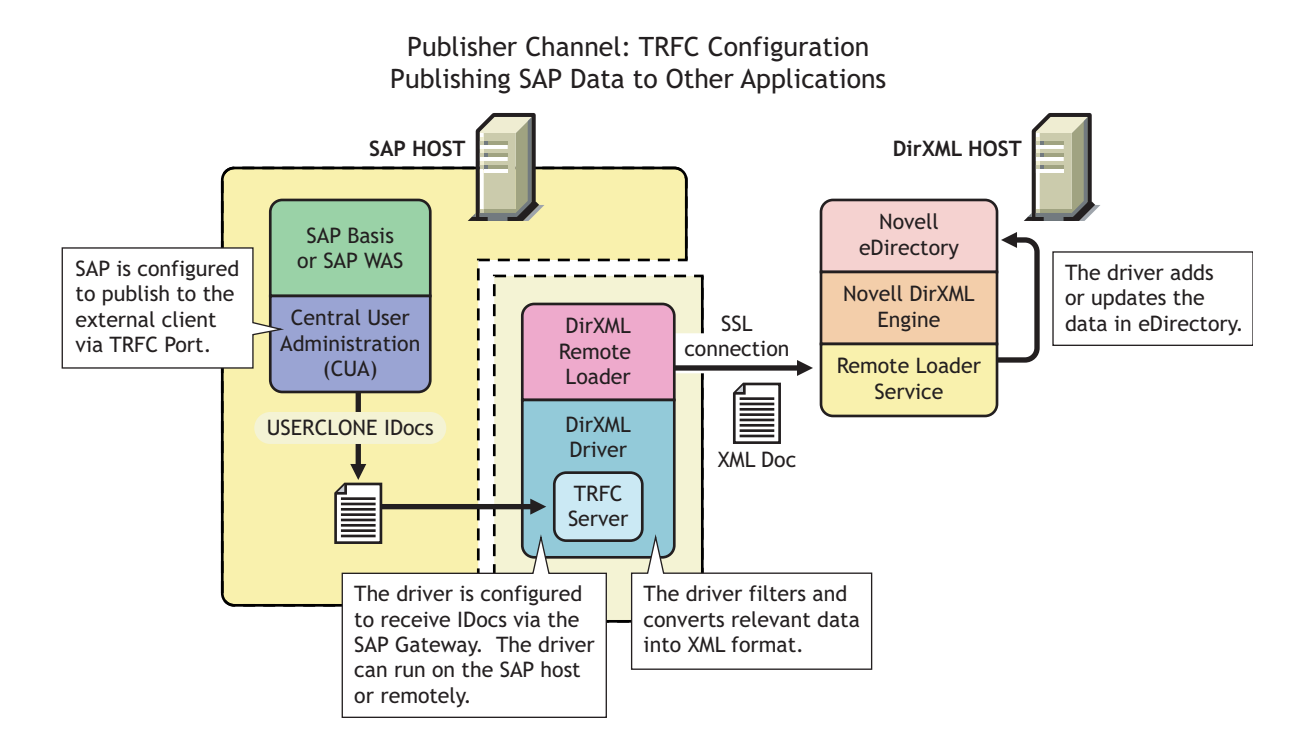

#### <span id="page-10-0"></span>**IDoc Consumption by the Driver**

The driver consumes only Output IDoc files with the client number that is specified by the driver configuration, thus ensuring the privacy of other IDocs that might be generated by another driver configuration or ALE integration. Only the IDoc attributes that have been specified in the driver Publisher filter are published to eDirectory.

The format of a successfully published IDoc file is:

<(I)nput or (O)utput>\_<client number>\_<consecutive IDoc number>

For example:

O\_300\_0000000000001001

After the IDoc has been processed and specified attributes have been published, the filename of the IDoc file is modified to reflect the status of the publication processes. The following table lists the IDoc status and corresponding extension:

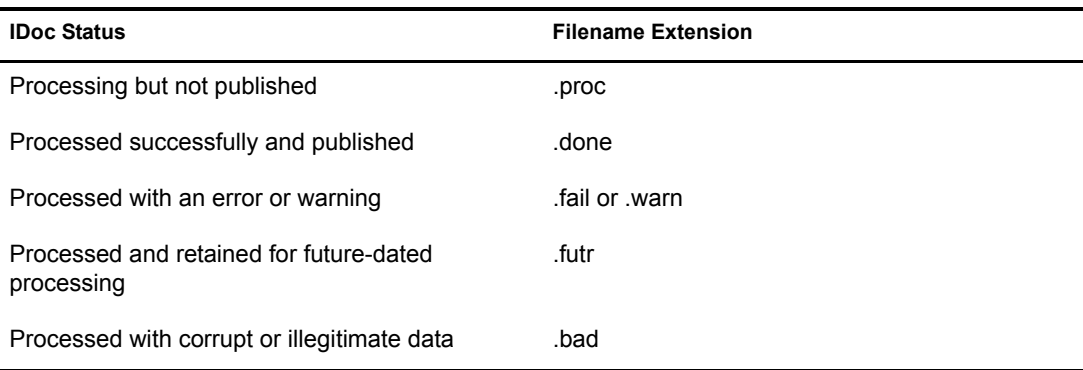

You should determine what action is required, if any, after IDoc publication is complete.

NOTE: Removing the filename extension makes the IDoc available for re-processing.

#### <span id="page-11-0"></span>**Subscriber Channel**

The Subscriber channel receives XML-formatted eDirectory events from the DirXML engine. The driver the converts these documents to an appropriate data format, and updates SAP via the BAPI interface. eDirectory sends changes only to the applications that subscribe to receive them.

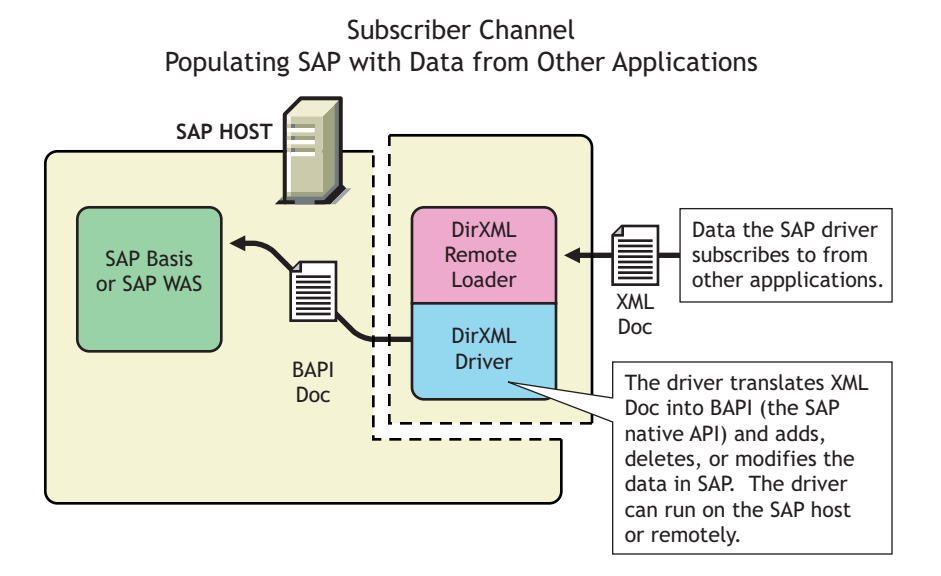

For data to flow from eDirectory to the SAP system, the driver uses the SAP BAPI functions. The level of functionality is based upon the R/3 release level. By default, the driver is configured to support a SAP 4.6C system using USERCLONE03 messages. (To determine the level of USERCLONE messages available on your SAP system, run transaction WE60 and specify object name USERCLONEnn.) As a SAP administrator, you can select which attributes from the infotypes can be modified.

#### <span id="page-11-1"></span>**Attribute Mapping from the SAP User Management Database to eDirectory**

Schema mapping is used by Identity Manager to translate data elements as they flow between the SAP User Management database and eDirectory. The SAP User object schema is based on the SAP USERCLONE message type. The schema map contains all attributes of the various data infotypes of the USERCLONE message type.

Several of the USERCLONE infotypes can be instantiated multiple times on the User records. Infotypes such as ADDTEL (Telephone Number) and ACTIVITYGROUPS (Roles) are *Table* fields and can contain multiple values. Other infotypes such as ADDRESS and LOGONDATA are *Structure* fields and are instantiated only once but have multiple fields associated with them. Still other fields are *simple* field types that contain only a single data field element.

The eDirectory system administrator can configure the driver to receive any of these various data fields, and can also configure the driver to handle the data in multiple ways.The Schema Map represents the data elements that can be synchronized in the SAP system.

The map elements have the following format: <Segment Infotype Name>:<Infotype Field>// Table/Structure or <Segment Infotype Name>:<Infotype Field>// Simple data

Below are a few examples of maps between SAP User attributes and eDirectory attributes.

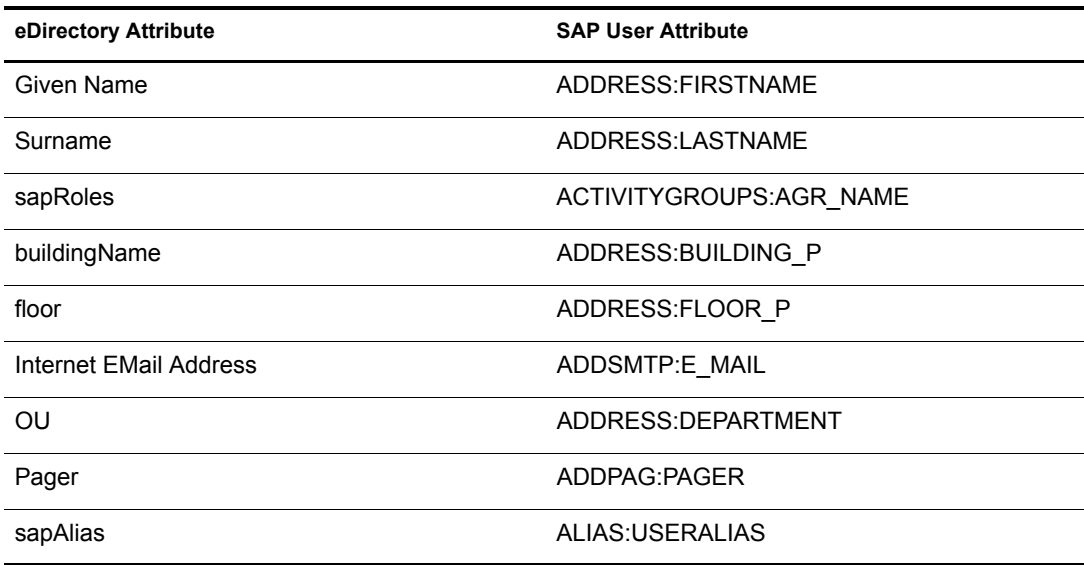

The driver can synchronize multiple-instance data (such as TELEPHONE), but it cannot guarantee the specification of a primary value. It is also possible to specify only the Table or Structure name in a schema mapping. This is useful if only one data field exists in the structure or if you want to synchronize all data fields in a Table or Structure to eDirectory. In these instances, the driver uses a semicolon (;) delimiter between field data values.

#### <span id="page-12-0"></span>**Associations**

Associations are created between SAP and eDirectory objects during the synchronization process. For the SAP User object, a unique 12-character name (per client) must be created. However, eDirectory and other applications do not need to share this same unique ID. Identity Manager allows the various naming policies in an organization to be applied to objects by using the DirXML-Association attribute.

The DirXML-Association attribute is multivalued. Therefore, if Identity Manager is being used to synchronize an object among multiple applications, all of the object's unique IDs (or associations) can be stored in this attribute on the eDirectory object.

The unique ID association links objects in SAP to their objects in eDirectory. When an Add or Matching event occurs, the association is made. This association allows the driver to perform subsequent tasks on the appropriate object.

The DirXML-Associations field is stored on the eDirectory object on the DirXML property page.

## <span id="page-12-1"></span>**Understanding Driver Components**

This sections contains information about the following driver components.

- ["Driver Configurations" on page 14](#page-13-0)
- ["Driver Shim" on page 14](#page-13-1)
- ["SAP User Java Connector Test Utility" on page 14](#page-13-2)

#### <span id="page-13-0"></span>**Driver Configurations**

After you install  $N$ sure<sup>TM</sup> Identity Manager 2 and the driver, you create one or more Driver objects. Each Driver object represents an instance of the DirXML Driver for User Management of SAP Software. The driver configuration file gets you up and running with a minimum of customization by letting you create a Driver object with preconfigured policies, filters, and driver parameters.

The driver configuration file is named SAPUser.xml.

#### <span id="page-13-1"></span>**Driver Shim**

The driver shim, sometimes referred to as the connector, handles communication between the SAP User database and the DirXML engine.

#### <span id="page-13-2"></span>**SAP User Java Connector Test Utility**

In order to use the driver, you must download the SAP JCO and install it. The SAP User Java\* Connector (JCO) Test utility enables you to check for JCO installation and configuration issues prior to configuring the driver. You can use the JCO test utility to validate correct installation of the JCO client and configuration issues prior to configuring the driver.

You can use the JCO test utility to validate correct installation of the JCO client and connectivity to the SAP host system, as well as testing for accessibility of the User Management BAPIs used by the driver. For more information, refer to [Chapter 5, "Using the SAP Java Connector Test](#page-32-3)  [Utility," on page 33.](#page-32-3)

### <span id="page-13-3"></span>**New Features**

The following section contains information about the new driver features, as well as new features provided in Nsure Identity Manager 2.

#### <span id="page-13-4"></span>**Nsure Identity Manager 2 Features**

Nsure Identity Manager 2 includes the following new features. For more information, refer to the *[Nsure Identity Manager 2 Administration Guide](http://www.novell.com/documentation/lg/dirxml20/admin/data/alxnk27.html)* (http://www.novell.com/documentation/lg/ dirxml20/admin/data/alxnk27.html).

#### **Password Management**

The new password management framework includes the following benefits:

- New Password Policies let you create rules for passwords and assign them to users, containers, or the whole eDirectory tree. You can enable Universal Password, which lets you enforce detailed criteria for passwords and allows for special characters.
- Password Synchronization 2.0 is now cross-platform, and it lets you enforce your Password Policies across connected systems. New notification templates let you automatically send messages to users about their password synchronization status.
- Using Password Policies, you can also provide Forgotten Password Self-Service and Reset Password Self-Service to your users. These new features can help you reduce help desk calls. Notification templates are also included for automatically sending forgotten password and password hint messages to users.

#### **Policy Builder Interface and DirXML Script for Creating Policies**

For the most common tasks, you can now use the new Policy Builder interface to create policies for your driver without writing XSLT code. The Policy Builder helps you set up policies using the new DirXML Script.

#### **Role-Based Entitlements**

For many drivers, Role-Based Entitlements is an option in the sample driver configuration that you can choose when importing the driver.

Role-Based Entitlements let you grant entitlements on connected systems to a group of Novell eDirectory users. Using Entitlement Policies, you can streamline management of business policies and reduce the need to configure your DirXML drivers.

#### **Novell Nsure Audit**

Novell Nsure Audit is a centralized, cross-platform auditing service. It collects event data from multiple applications across multiple platforms and writes the data to a single, non-repudiable data store. Nsure Audit is also capable of creating filtered data stores. Based on criteria you define, Nsure Audit captures specific types of events and writes those events to secondary data stores.

#### **Global Configuration Values**

Global configuration values (GCVs) are new settings that are similar to driver parameters. Global configuration values can be specified for a driver set as well as an individual driver. If a driver does not have a value for a particular GCV, the driver inherits the value for that GCV from the driver set.

GCVs allow you to specify settings for new Identity Manager features such as Password Synchronization, as well as settings that are specific to the function of an individual driver configuration. Some GCVs are provided with the drivers, but you can also add your own. You can refer to these values in a policy to help you customize your driver configuration.

#### **Driver Heartbeat**

The DirXML engine now accepts driver heartbeat documents from drivers, and drivers can be configured to send them.

# <span id="page-16-3"></span><span id="page-16-0"></span>**2** Installing the Driver

As part of the driver installation and configuration, you should complete the following tasks:

- ["Planning for Installation" on page 17](#page-16-2)
- ["Configuration Information" on page 18](#page-17-1)
- ["Installing the Driver" on page 18](#page-17-0)
- ["Extending the Schema" on page 21](#page-20-0)
- ["Activating the Driver" on page 21](#page-20-1)

These tasks are explained in detail in this section. After you finish installing the driver, proceed to [Chapter 3, "Understanding ALE Technologies," on page 23](#page-22-3) to learn more about the SAP system configuration requirements.

# <span id="page-16-1"></span>**Driver Prerequisites**

The driver requires the following prerequisites. Ensure that you meet these criteria before you install the driver.

- Novell<sup>®</sup> Nsure<sup>™</sup> Identity Manager 2.
- The host system where the driver shim is running must have the SAP Java Connector (JCO) client technology version 1.1*x* or 2.*x* installed to provide connectivity to the SAP system.

This client is freely available to SAP customers and developer partners through SAP, and is provided for most popular server operating systems. You can download the JCO from the [SAP](http://service.sap.com/connectors)  [Connectors site](http://service.sap.com/connectors) (http://service.sap.com/connectors).

NOTE: Because the driver can be configured to use a Remote Loader interface for both the Publisher and Subscriber Channels, there is no requirement to install the driver on the SAP host system or the eDirectory host system.

- JDK\*/JRE 1.3.1 or later.
- SAP Server revision level 4.5B or later.

The driver operates with any SAP R/3 or Enterprise R/3 host system.

## <span id="page-16-2"></span>**Planning for Installation**

Before you install and use the driver, you should determine which kind of installation you want to use: local or remote.

#### **When to Use a Local Installation**

A local installation installs the driver on the same host computer where you have Identity Manager installed.

#### **When to Use a Remote Installation**

A remote installation installs the driver on a different computer than the one where Identity Manager and eDirectory<sup> $M$ </sup> are installed, or it allows the driver to run in its own process space on the same computer. Remote installations can use SSL encryption to ensure data privacy between the driver and the DirXML® engine. You should use this configuration when it is not possible or desirable to run the driver on the same host with eDirectory and Identity Manager.

### <span id="page-17-0"></span>**Installing the Driver**

You install the driver as part of the Novell Nsure Identity Manager 2 installation program. For installation instructions, refer to the *[Novell Nsure Identity Manager 2 Administration Guide](http://www.novell.com/documentation/lg/dirxml20/index.html)* (http:/ /www.novell.com/documentation/lg/dirxml20/index.html).

This section explains how to import the driver configuration for the DirXML Driver for User Management of SAP Software. After you have imported the configuration, you can use iManager to configure and manage the driver.

In this section, you will find information for:

- ["Configuration Information" on page 18](#page-17-1)
- ["Importing the Driver Configuration" on page 20](#page-19-0)
- ["Activating the Driver" on page 21](#page-20-1)

#### <span id="page-17-1"></span>**Configuration Information**

As you import the driver configuration file, you will be prompted for the following information.

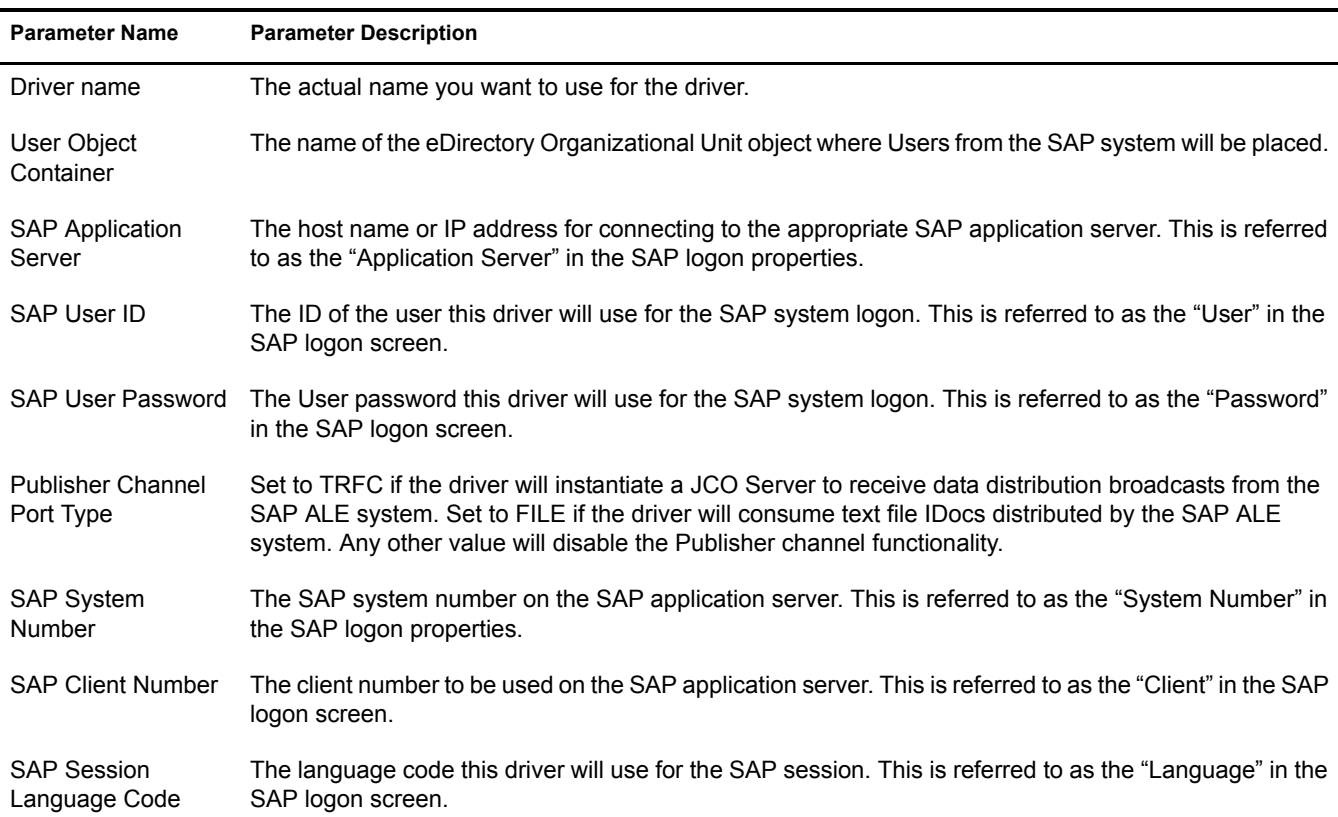

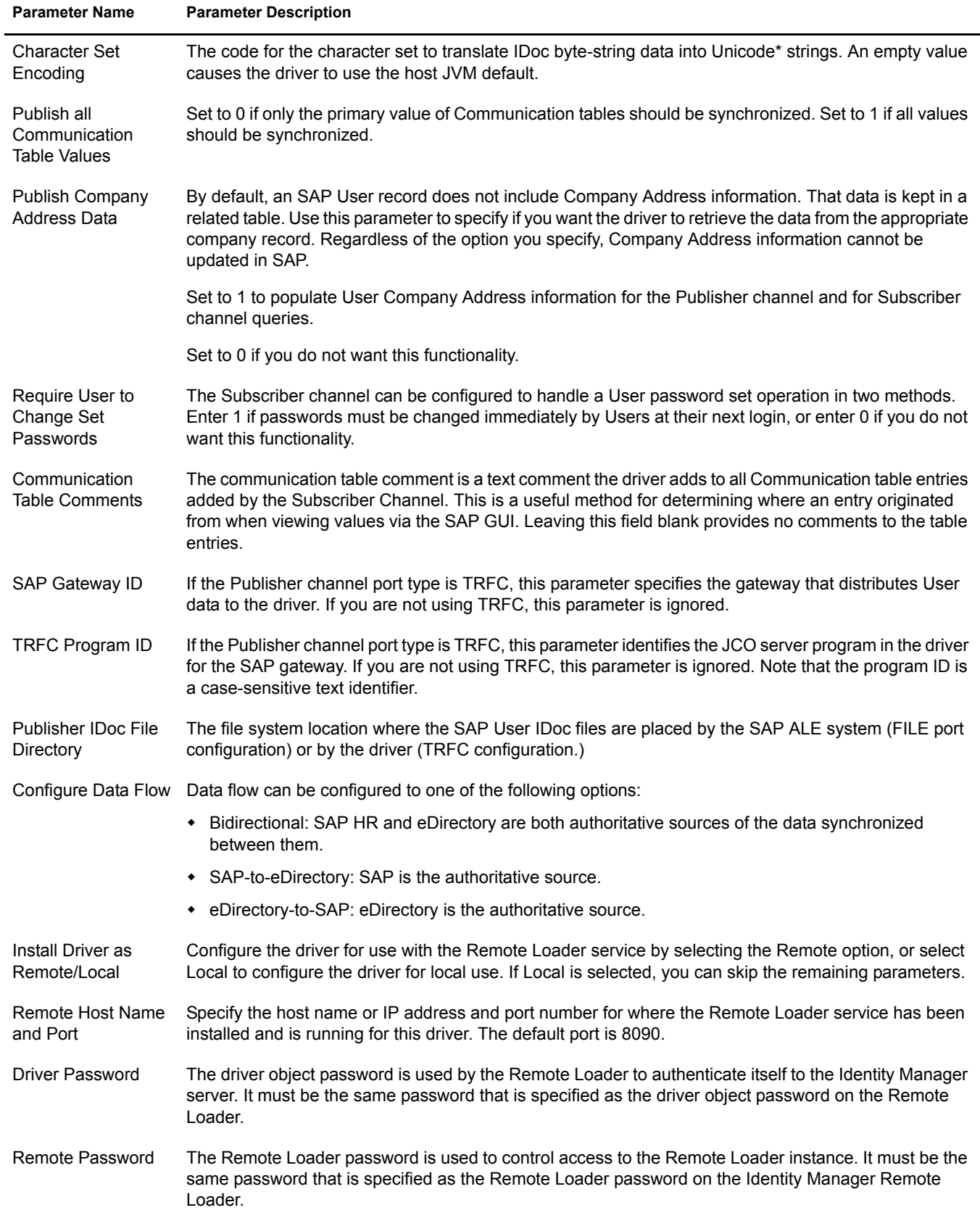

The following additional driver parameters are set to default values during the import process, but they can be modified in iManager (by clicking the Driver Configuration tab on the driver object.)

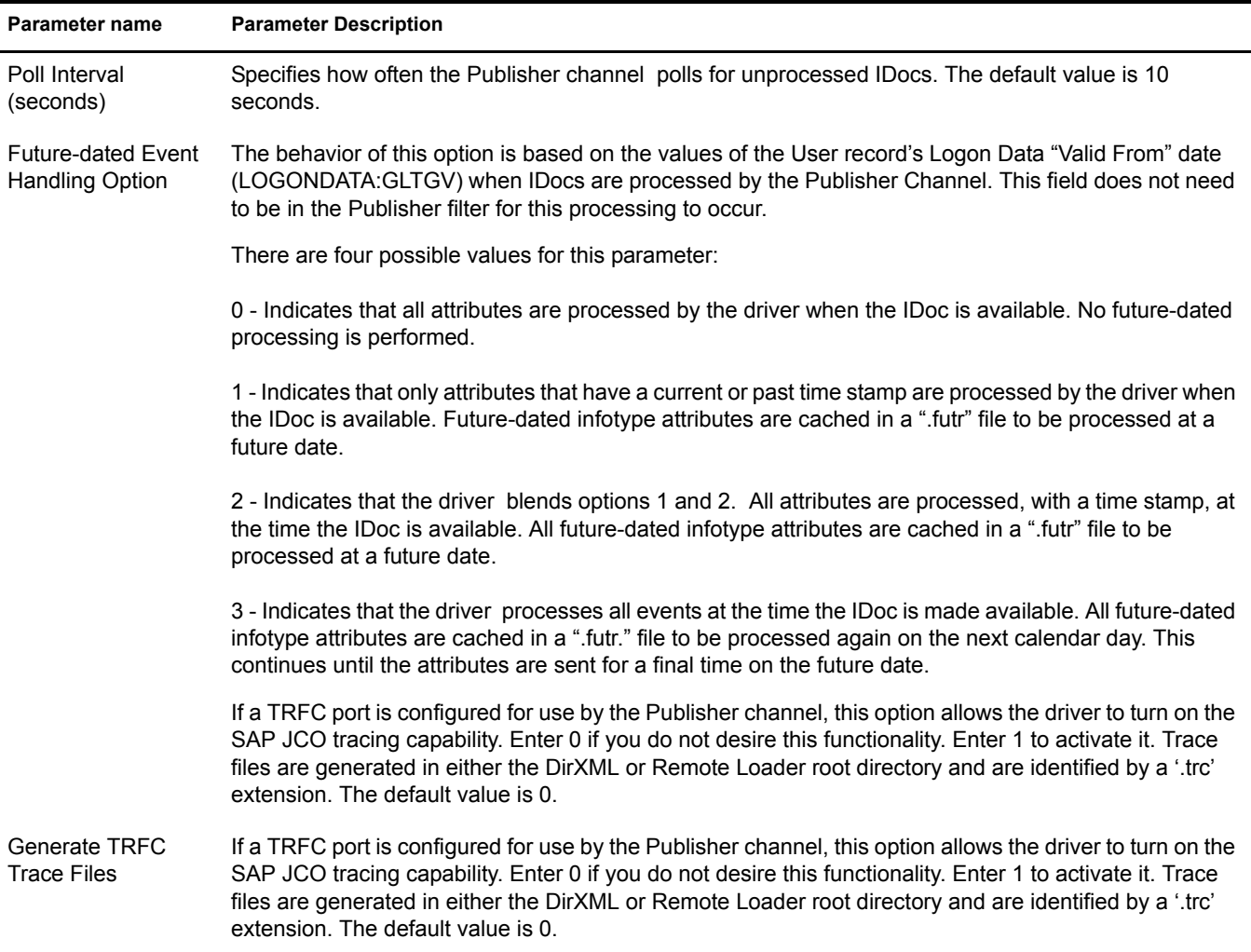

#### <span id="page-19-0"></span>**Importing the Driver Configuration**

The Create Driver Wizard helps you import the basic driver configuration file. This file creates and configures the objects and policies needed to make the driver work properly.

The following instructions explain how to create the driver and import the driver's configuration.

- 1 In Novell iManager, click DirXML Utilities > Create Driver.
- 2 Select a driver set.

If you place this driver in a new driver set, you must specify a driver set name, context, and associated server.

3 Select Import a Driver Configuration from the Server, then select SAPUser.xml.

The driver configuration files are installed on the Web server when you install DirXML. During the import, you are prompted for the driver's parameters and other information. Refer to ["Configuration Information" on page 18](#page-17-1) for more information.

4 Specify the driver's parameters, then click OK to import the driver.

When the import is finished, you can define security equivalences and exclude administrative roles from replication.

The driver object must be granted sufficient eDirectory rights to any object it reads or writes. You can do this by granting Security Equivalence to the driver object. The driver must have Read/Write access to users, post offices, resources, and distribution lists, and Create, Read, and Write rights to the post office container. Normally, the driver should be given security equal to Admin.

5 Review the driver objects in the Summary screen, then click Finish.

#### <span id="page-20-2"></span><span id="page-20-0"></span>**Extending the Schema**

If you want to use the default configuration, you need to extend the eDirectory schema. This provides greater abilities to administrate the User Management functions of SAP R/3 and Enterprise R/3 systems. We recommend applying a set of schema extensions to the eDirectory tree that will synchronize with the SAP system.

During SAP's development of their own LDAP-based User Administration utilities, a standard set of schema extensions was developed for use with Novell eDirectory. These extensions are contained in the R3-Novell-Ldif-Schema-extension.ldif file. This file is designed to be applied to eDirectory by using the Novell Import Conversion Export (ICE) utility.

In addition to the ldif-format schema extension file, the schema extensions are also available in the sapuser.sch file (the eDirectory standard).

If you want to extend the schema using the LDIF file, the following instructions help you use the ICE utility. For additional information, refer to the [Import Conversion Export utility](http://www.novell.com/documentation)  [documentation](http://www.novell.com/documentation) (http://www.novell.com/documentation).

- 1 Open the NDS Import/Export Wizard.
- 2 Select Import LDIF File, then click Next.
- 3 Browse to R3-Novell-Ldif-Schema-extension.ldif, then click Next.
- 4 Fill in the appropriate LDAP connection information for the Novell LDAP service, then click Next.
- **5** Click Finish to begin the extension process.

#### <span id="page-20-1"></span>**Activating the Driver**

Identity Manager and DirXML drivers must be activated within 90 days of installation, or they will not run. At any time during the 90 days, or afterward, you can choose to activate Identity Manager products to a fully licensed state.

To activate your driver, you should:

- Purchase Identity Manager licenses
- Generate a Product Activation Request
- Submit the Product Activation Request
- Install the Product Activation Credential received from Novell

For more information about completing these tasks, refer to [Activating Your Identity Manager](http://www.novell.com/documentation/lg/dirxml20/index.html)  [Product](http://www.novell.com/documentation/lg/dirxml20/index.html) (http://www.novell.com/documentation/lg/dirxml20/index.html).

# <span id="page-22-3"></span><span id="page-22-0"></span>3 **Understanding ALE Technologies**

This section explains how Application Link Enabling (ALE) technology enables communication between Identity Manager and SAP systems.

# <span id="page-22-1"></span>**Application Link Enabling Technology**

Application Link Enabling (ALE) technology enables communication between SAP and external systems such as Novell<sup>®</sup> eDirectory<sup>™</sup>. ALE is comprised of various components. If you want to distribute User modification data automatically from the SAP system to eDirectory, you must configure the ALE and CUA systems. If your integration requires only reading and writing data to the SAP system, this configuration is not necessary.

When configuring the SAP system to enable the driver, you should consider the following ALE components and their relationship to the driver:

- ["Clients and Logical Systems" on page 23](#page-22-2)
- ["Message Type" on page 24](#page-23-0)
- ["IDoc Type" on page 24](#page-23-1)
- ["Distribution Model" on page 24](#page-23-2)
- ["Partner Profiles" on page 24](#page-23-3)
- ["Port" on page 24](#page-23-4)
- ["Port Definition" on page 24](#page-23-5)
- ["File Port" on page 25](#page-24-0)
- $\bullet$  CUA

Refer to ["Configuring the SAP System" on page 27](#page-26-4) for instructions on how to configure these SAP system parameters.

#### <span id="page-22-2"></span>**Clients and Logical Systems**

In the SAP configuration for the driver, a logical system is a representation of either a SAP system or an external system. The logical system is used to distribute data to and from SAP. To use ALE, every SAP system needs to have a base logical system associated with a client. There is a one-toone relationship between the client and the logical system.

The driver uses an outbound ALE interface. In an outbound ALE interface, the base logical system becomes the *sender* for outbound messages and the *receiver* of inbound messages. A SAP user is likely logged into the base logical system/client when making changes to the database (for example, modifying User profiles or logon preferences). A logical system/client must also be defined for the receiving client. This logical system acts as the receiver of outbound messages.

#### <span id="page-23-0"></span>**Message Type**

A message type represents the type of data that is exchanged between the two systems. For this driver, the USERCLONE message type is used. A message type characterizes data being sent across the systems and relates to the structure of the data, also known as an IDoc type (for example, USERCLONE03).

#### <span id="page-23-1"></span>**IDoc Type**

Intermediate Document (IDoc) Type represents the structure of the data associated with a message type. ALE technology uses IDocs to exchange data between logical systems. An IDoc is an object with the data of a specific message type in it. IDocs consist of three record types:

- 1. The control record
- 2. The data record
- 3. The status record

The control record contains information about the IDoc, such as what IDoc type it is, the message type, the sending and receiving systems, or the direction.

The data record contains the application data. Data records consist of several fields that describe the content of the specific object.

The status record contains data on the state of the processing of the IDoc.

#### <span id="page-23-2"></span>**Distribution Model**

The distribution model is a tool that stores information about the flow of message types between systems. A distribution model must be configured when setting up the driver. After the two logical systems have been defined and you have a general understanding of message types and IDocs, you can configure your distribution model.

The distribution model determines what message types can be sent from a logical system to another logical system.

#### <span id="page-23-3"></span>**Partner Profiles**

Partner profiles specify the components used in an outbound process. Some of these components include the IDoc type, message type, IDoc size, mode, and the person to be notified in case of errors.

#### <span id="page-23-4"></span>**Port**

A port is the communication link between the two logical systems.

#### <span id="page-23-5"></span>**Port Definition**

A port definition is used in an outbound process to define how documents are transferred to the destination system.

#### <span id="page-24-0"></span>**File Port**

A file port can be used in the integration solution. IDocs are transferred to a file in a specified file system location accessible by the SAP host system.

### <span id="page-24-1"></span>**TRFC Port**

A Transactional Remote Function Call (TRFC) can be used in the integration solution. IDocs are transferred to a specified application process (such as the driver) via the SAP Gateway.

### <span id="page-24-2"></span>**CUA**

Central User Administration (CUA) is a process provided by SAP to distribute and manage User object data between a Central SAP logical system and one or more Client logical systems. The client logical systems might be SAP or external systems. The base technology used for the CUA is ALE.

# <span id="page-26-3"></span><span id="page-26-0"></span>4 **Configuring the SAP System**

You must configure the SAP system parameters to enable Application Link Enabling (ALE) and Central User Administration (CUA) processing of USERCLONE IDocs if you want to publish real-time changes of SAP User data to eDirectory. Novell® follows SAP's general guidelines for configuring BAPI (Business Application and Programming Interface) and ALE technologies for this integration solution.

# <span id="page-26-4"></span><span id="page-26-1"></span>**Configuring the SAP System**

As part of configuring the SAP system, you should complete the following steps in this order:

- 1. ["Defining Sending and Receiving Systems" on page 27](#page-26-2)
- 2. ["Creating a Logical System" on page 28](#page-27-1)
- 3. ["Assigning a Client to the Logical System" on page 28](#page-27-2)
- 4. ["Creating a Distribution Model" on page 28](#page-27-0)
- 5. ["Creating a Port Definition" on page 29](#page-28-0)
- 6. ["Partner Profiles" on page 30](#page-29-0)
- 7. ["Modify Port Definition" on page 30](#page-29-1)
- 8. ["Activating Central User Administration" on page 31](#page-30-0)
- 9. ["Set Field Distribution Parameters" on page 31](#page-30-1)
- 10. ["Create a Communication \(CPIC\) User" on page 32](#page-31-0)

NOTE: The following instructions are for SAP version 4.6C. If you are using a previous version of SAP, the configuration process is the same; however, the SAP interface will be different.

#### <span id="page-26-2"></span>**Defining Sending and Receiving Systems**

The sending and receiving systems must be defined for messaging. In order to distribute data between systems you must first define both the sending and receiving systems as unique logical systems.

For this particular solution, we recommend defining two logical systems. One logical system represents the driver and acts as the *receiver* system. The other logical system represents the SAP system and acts as the *sender* system. Because only one of these clients is used as a data source (that is, the client/logical system where SAP User data is stored and "actions" occur), there is no need to assign a client to the receiving logical system.

NOTE: Depending on your current SAP environment, you might not need to create a logical system. You might only need to modify an existing Distribution Model by adding the USERCLONE message type to a previously configured Model View. For more information, see ["Creating a Distribution Model" on page 28.](#page-27-0)

It is important, however, that you follow SAP's recommendations for logical systems and configuring your ALE network. The following instructions assume that you are creating new logical systems and a new model view.

#### <span id="page-27-1"></span>**Creating a Logical System**

- **1** In SAP, type transaction code BD54.
- 2 Click New Entries.
- 3 Type an easily identifiable name to represent the SAP *sender* system. SAP recommends the following format for logical systems representing R/3 clients: *systemID*CLNT*client number* (such as ADMCLNT100).
- 4 Type a description for the logical system (such as Central System for SAP User Distribution).
- 5 Add a second logical system name to represent the DirXML external *receiver* system (such as DIRXMLDRV).
- 6 Type a description for the logical system (such as DirXML User Management Integration).
- **7** Save your entries.

#### <span id="page-27-2"></span>**Assigning a Client to the Logical System**

- 1 In SAP, type transaction code SCC4.
- **2** Click Table View > Display > Change to switch from display to change mode.
- **3** Select the client from which you want User information distributed (such as 100).
- 4 Click Goto > Details > Client Details.
- 5 In the Logical System field, browse to the *sender* logical system you want to assign to this client (such as ADMCLNT100).
- **6** Save your entry.

#### <span id="page-27-3"></span><span id="page-27-0"></span>**Creating a Distribution Model**

The distribution model contains essential information about message flow. The model view defines the systems that will communicate with each other and the messages that will flow between them. The distribution model forms the basis of distribution and controls it directly.

To create a distribution model:

- 1 Verify that you are logged on to the sending system/client.
- 2 In SAP, type transaction code BD64. Ensure that you are in Change mode (click Table View > Display > Change.)
- **3** Click Edit > Model View > Create.
- 4 Type the short text to describe the distribution model (such as Client 100 Distribution to DirXML).
- 5 Type the technical name for the model (such as SAP2DIRXML).
- 6 Accept the default Start and End dates or specify valid values. Click the check mark icon to save your entry.
- 7 Select the view you created, then click Add BAPI.
- 8 In the Sender/Client field, type the name of the *sender* logical system (such as ADMCLNT100).
- 9 In the Receiver/Client field, add the name of the *receiver* logical system (such as DIRXMLDRV).
- **10** In the Obj. Name/Interface field, add the USER object name. NOTE: Ensure that you add the USER object name with all capital letters.
- **11** In the Method field, add Clone.
- 12 In the Obj. Name/Interface field, add the UserCompany object name.
- **13** Click the check mark icon to save your BAPI entries.
- **14** Save the Distribution Model entries.

#### <span id="page-28-0"></span>**Creating a Port Definition**

The port is the communication channel to which IDocs are sent. The port describes the technical link between the sending and receiving systems.

The driver can be configured to support a connection via a TRFC port or to consume IDocs distributed via a File port. The default driver configuration assumes that you use the TRFC port configuration.

#### **TRFC Port Definition**

Prior to creating a TRFC port definition, you must create an RFC destination. To create an RFC destination:

- **1** In SAP, type transaction code SM59.
- 2 Click the Create icon.
- **3** Name the RFC destinations (such as DIRXML USER DRIVER).
- 4 Select T as the connection type (for a TCP/IP connection.)
- 5 Add a description for the destination (such as JCO Server in DirXML User Driver.)
- **6** Save your entry.
- 7 Select the option for Registration or Registered Server Program. Type the program ID that will be used for the DirXML driver. In the default driver configuration, this value is set to DirXMLUser.
- **8** Save your entry.

The TRFC port is used to determine the RFC program to which IDocs are sent.

- 1 In SAP, type transaction code WE21.
- 2 Select Transactional RFC, then click the Create icon.
- **3** Select Own Port Option Name.
	- **3a** Type a port name (such as DIRXMLPORT).
	- 3b Type a description for the port definition (such as Port to DirXML User Driver).
	- **3c** Select a version (such as IDoc record types SAP release 4.X)
	- **3d** Enter the RFC destination. This is the name of the RFC destination representing the driver (such as DIRXML USER DRIVER.)
- 4 Save your entries.
- **1** In SAP, type transaction code WE21.
- 2 Select File, then click the Create icon.
	- **2a** Type a port name (such as DIRXMLFILE).
	- **2b** Type a port description (such as File Port to DIRXML User Driver).
	- **2c** Select a version (such as SAP release 4.X).
- **3** Define the outbound file:
	- **3a** Select the physical directory. This is the directory where you want IDocs placed. You might need to create this directory.

Type the directory where the outbound files are written, for example: \\sapdev\nov\sys\global\sapndsconnector.

- **3b** Type the function module. This names the IDoc file in a specific format. For example: edi path create client docnum.
- 4 Save your changes.

NOTE: You do not need to configure the other three tabs for the port properties (outbound:trigger, inbound file, and status file).

#### <span id="page-29-0"></span>**Partner Profiles**

The system automatically generates a partner profile or you can manually maintain the profile.

NOTE: If you are using an existing distribution model and partner profile, you do not need to automatically generate a partner profile. Instead, you can modify it to include the USERCLONE BAPI.

- 1 In SAP, type transaction code BD82.
- **2** Select the Model View. This should be the Model View previously created in "Creating a [Distribution Model" on page 28](#page-27-0).
- **3** Ensure that the Transfer IDoc Immediately and Trigger Immediately option buttons are selected.
- 4 Click the Execute icon.

NOTE: Ignore any red error or warning messages when the status screen appears. These issues will be resolved when you modify the port definition in the next section.

#### <span id="page-29-2"></span><span id="page-29-1"></span>**Modify Port Definition**

When you generated a partner profile, the port definition might have been entered incorrectly. For your system to work properly, you need to modify the port definition.

- 1 In SAP, type transaction code WE20.
- **2** Select Partner Type LS.
- 3 Select your *receiver* partner profile (such as DIRXMLDRV).
- 4 Click the Create Outbound Parameter icon, then select message type USERCLONE.
- 5 Modify the receiver port so it is the file or TRFC port name you created earlier (such as DIRXMLPORT or DIRXMLFILE).
- 6 Under Output Mode, select Transfer IDoc Immediately to send IDocs immediately after they are created.
- 7 In the IDoc Type section, select the Basic type and the appropriate USERCLONE:
	- For SAP 4.5, select USERCLONE01
	- For SAP 4.6a, select USERCLONE02
	- For SAP 4.6c, select USERCLONE03
	- For SAP 6.10 or greater, select USERCLONE04
- 8 Save your entries.
- 9 Click the Create Outbound Parameter icon, then select message type CCLONE.
- 10 Modify the receiver port so it is the file or TRFC port name you created earlier (such as DIRXMLPORT or DIRXMLFILE.)
- **11** Under Output Mode, select Transfer IDoc Immediately to send IDocs immediately after they are created.
- **12** In the IDoc type section, select Basic type and the appropriate CCLONE. (For all SAP versions, select CCLONE01.)
- **13** Save your entries.

#### <span id="page-30-0"></span>**Activating Central User Administration**

Central User Administration (CUA) is the process that activates the distribution model.

- 1 In SAP, type transaction code SCUA.
- 2 In the Maintain System Landscape dialog box, select the distribution Model View previously created (such as SAP2DIRXML).
- **3** Save your entry.

You will see a message stating "Unable to distribute the system landscape to system DIRXMLDRV." This is an informative message and is not an error or issue of concern.

#### <span id="page-30-1"></span>**Set Field Distribution Parameters**

By default, all data fields of the User object will be configured for global control. This means that changes can only be made on the central system (the *sender* client) and distributed to child systems. This is acceptable unless you want to distribute Roles and Profiles information to the driver. If you want this distribution, you must modify the field distribution parameters.

- 1 In SAP, type transaction code SCUM.
- 2 Click the Roles tab.
- 3 Select the Local option for the Role Assignment and Reference User fields.
- 4 Click the Profiles tab.
- 5 Select the Local option for the Auth Profiles file.
- **6** Save your entries.

Once again, you will receive the "Unable to distribute . . ." message. This is not an error or issue of concern.

#### <span id="page-31-0"></span>**Create a Communication (CPIC) User**

Users are client-independent. For each client that will be using the driver, a system user with CPIC access must be created.

- 1 In SAP, type transaction code SU01.
- 2 From User Maintenance, enter a username in the User dialog box (such as DIRXML\_CPIC), then click the Create icon.
- 3 Click the Address tab, then type data in the last name fields (Last DirXML).
- 4 Click the Logon Data tab, then define the initial password and set the user type to CPIC (Communication).
- 5 Click the Profiles tab, then add the sample values of SAP\_ALL, SAP\_NEW and S\_A.CPIC profiles. You can use other profiles.
- 6 Click the Systems tab. Add the logical name of the *sender* system (such as ADMCLNT100). This enables the CPIC user to authenticate to the client system.
- **7** Click Save.

NOTE: Initially, you can create a dialog user to test your SAP system configuration. If there are processing problems, you can analyze the dialog user in the debugger. You should also log into the SAP system once to set this user's password. After the system is tested and works properly, you should switch to a CPIC user for security measures.

# <span id="page-32-3"></span><span id="page-32-0"></span>5 **Using the SAP Java Connector Test Utility**

The driver uses the SAP Java Connector (JCO) and Business Application Programming Interface  $(BAPI)$  technologies to connect to and integrate data with Novell<sup>®</sup> eDirectory<sup>™</sup>. The SAP JCO is a SAP client that creates service connections to a SAP R/3 system. After the driver is connected to the R/3 system, it calls methods on business objects within the R/3 system via BAPI.

The SAP Java Connector Test utility enables you to check for JCO installation and configuration issues prior to configuring the driver. Use the JCO Test utility to validate installation and connectivity to the SAP JCO client, as well as testing for accessibility to the BAPIs used by the driver.

Ensure that you are using JDK/JRE version 1.3.1 or later.

The following instructions apply to JCO versions 1.1.*x* and 2.*x.*

In this section:

- ["About the Utility" on page 33](#page-32-1)
- ["Running and Evaluating the Test" on page 34](#page-33-1)
- ["Understanding Test Error Messages" on page 36](#page-35-0)

# <span id="page-32-1"></span>**About the Utility**

The JCO Test utility completes the following checks:

- Ensures that the jco.jar or sapjco.jar file, which contains the exported JCO interface, is present.
- Ensures that the JCO native support libraries are properly installed.
- Ensures that connection parameters to the SAP target system are correct.
- Ensures that the authentication parameters to the SAP target system are correct.
- Ensures that the selected language code is valid.
- $\bullet$  Ensures that the BAPIs used by the DirXML<sup>®</sup> driver are present as expected for the version of the SAP target system.

#### <span id="page-32-2"></span>**Utility Prerequisites**

Before you run the JCO Test utility, you must install the SAP JCO client for the desired platform. The JCO can only be obtained from the [SAP Service Marketplace Web site](http://www.sap-ag.de/services) (http://www.sap-ag.de/ services). The download is free to any SAP software customer or development partner, but you are required to log in.

In order to configure the driver, you must first download the SAP JCO and install it. For installation instructions, refer to the documentation accompanying the SAP JCO.

Follow the installation instructions for your platform. Each installation requires you to set one or two environment variables, such as CLASSPATH for the jco.jar or sapjco.jar file location. For the UNIX<sup>\*</sup> platforms, set either the LD\_LIBRARY\_PATH or LIBPATH variables for the location of native support libraries. Ensure that these variables are set in the shell environment to run this test and for the subsequent use of the DirXML Driver for User Management of SAP Software.

You must also make sure that you have your PATH environment variable set to include the path to your Java executable file. For Win32 platforms, the environment variables are set via the System configuration in the Control Panel. On UNIX systems, edit the appropriate .profile or .bash\_profile to include and export these path variables.

#### <span id="page-33-0"></span>**Components**

The JCO Test utility consists of the UserJCOTest.class file. The format of an execution batch or script file varies, depending on the platform on which the JCO client has been installed.

The basic content of the file includes a path to the Java executable (or just java if your PATH is appropriately configured), and the name of the UserJCOTest.class file. A sample UNIX script file and Win32 batch file are listed below, where jco.jar or sapjco.jar is in the executable directory of the UserJCOTest.class file and the batch file:

```
Win32 jcotest.bat file
java -classpath $CLASSPATH;. UserJCOTest
Unix jcotest file
```

```
java UserJCOTest
```
You must use proper slash notation when specifying pathnames, and you must use the proper classpath delimiter for the platform. You must also remember that the name of the jco.jar or sapjco.jar file is case-sensitive on UNIX platforms and that the name of the test class, UserJCOTest, must be specified with proper case for any platform.

#### <span id="page-33-1"></span>**Running and Evaluating the Test**

#### **Running the Test**

To run the JCO Test utility on a Win32 platform:

1 From Windows Explorer, double-click UserJCOTEST.BAT. or

From a command prompt, run the UserJCOTEST.BAT script.

To run the JCO Test utility on a UNIX platform:

1 From your preferred shell, run the userjcotest script file.

NOTE: It is possible that when you run the test program, an error message appears before any test output is displayed. This indicates an improper installation of the JCO client components. The error messages are documented for each platform in ["Understanding Test Error Messages" on page 36](#page-35-0).

#### **Evaluating the Test**

If the JCO client is installed properly, the following output is displayed:

\*\*The SAP JCO client installation has been verified to be correct.

Version of the JCO-library: version information

Input SAP Server Connection Information ----------------------------------------

You then receive a series of prompts for connection and authentication information. All data must be provided unless a default value, identified by [] delimiters, is provided. Failure to fill in a response value to each prompt ends the test. Enter the following when prompted:

- Application server name or IP address
- System number [00]
- Client number
- $\bullet$  User
- User password
- Language code [EN]

The values you provide are the same values that could be used to authenticate via the SAPGUI client. Based on the validity of the input, the test either displays error messages with solution suggestions or runs to completion. At the end of the test, a status message displays. If the test indicates full functionality as required by the DirXML driver, the following status message appears (it describes valid values that can be used as the configuration parameters for the driver):

\*\*All expected platform support is verified correct.

```
JCO Test Summary
----------------
Full JCO/BAPI Functionality has been verified.
The following parameters may be used for driver configuration
Authentication ID: Username
Authentication Context: SAP Host Name/IP Address
Application Password: User password
SAP System Number: System Number
SAP User Client Number: Client Number
```
If the test indicates that the functionality required by the DirXML driver is not available, the

\*\*There are <number> required BAPI functions NOT supported on this platform.

```
JCO Test Summary
----------------
JCO/BAPI functionality issues have been detected that will prevent proper 
driver functionality.
```
#### **Post-Test Procedures**

SAP User Language: Language Code

following status message is displayed:

After the JCO Test utility has successfully passed all tests, you can then begin to configure the driver. Make sure that the jco.jar or sapjco.jar file is copied to the location where the sapusershim.jar file has been installed.

On UNIX systems, ensure that the environment variables used for the successful completion of the User JCO Test are also in the environment of the driver. If these conditions are met, there should be no driver errors that are related to the JCO.

#### <span id="page-35-0"></span>**Understanding Test Error Messages**

Use the information in this section to analyze error messages that might display during the User JCO Test. Some errors are applicable to all platforms, and other errors are platform-specific.

The test has been run on the platforms listed below. Other UNIX platforms supported by the JCO are configured in a similar manner and errors generated by improper JCO installation and configuration should be similar to the errors described below. Because of periodic modifications of the JCO, messages might not be exactly as shown.

- ["General Errors" on page 36](#page-35-1)
- ["Errors on Win32 Systems" on page 36](#page-35-2)
- ["Errors on IBM-AIX Systems" on page 37](#page-36-0)
- ["Errors on Solaris Systems" on page 38](#page-37-0)
- ["Errors on HP-UX Systems" on page 38](#page-37-1)

#### <span id="page-35-1"></span>**General Errors**

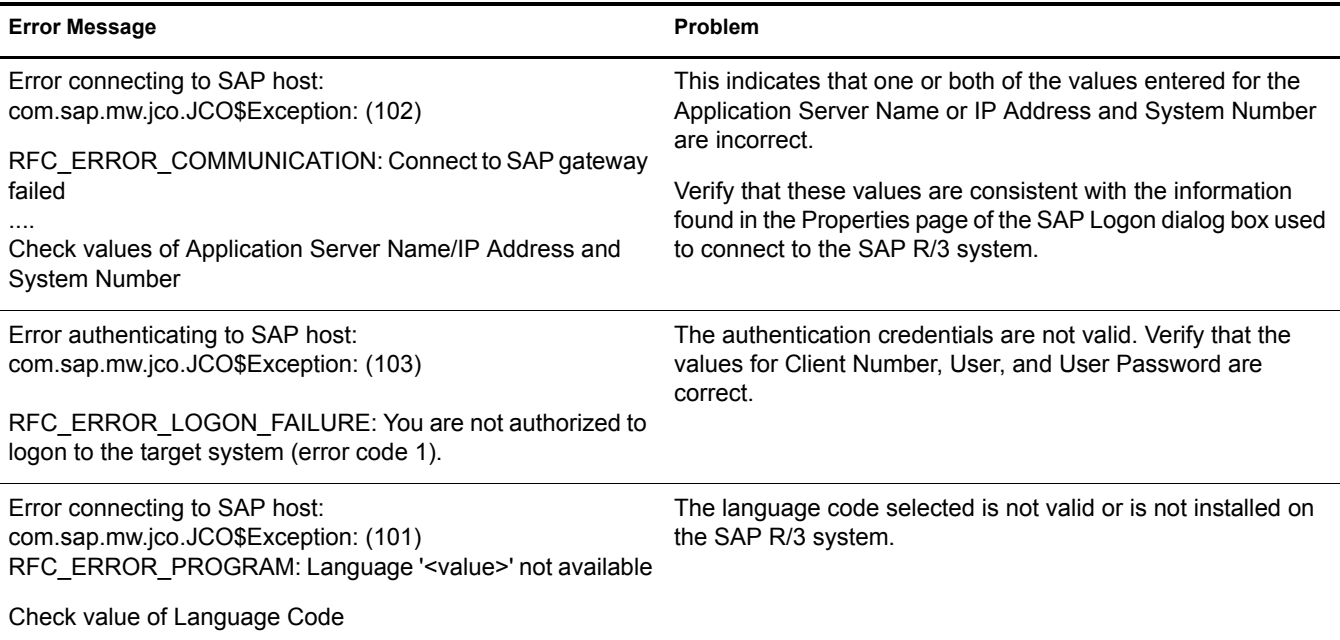

#### <span id="page-35-2"></span>**Errors on Win32 Systems**

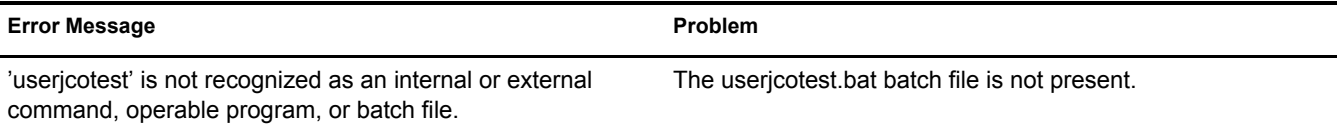

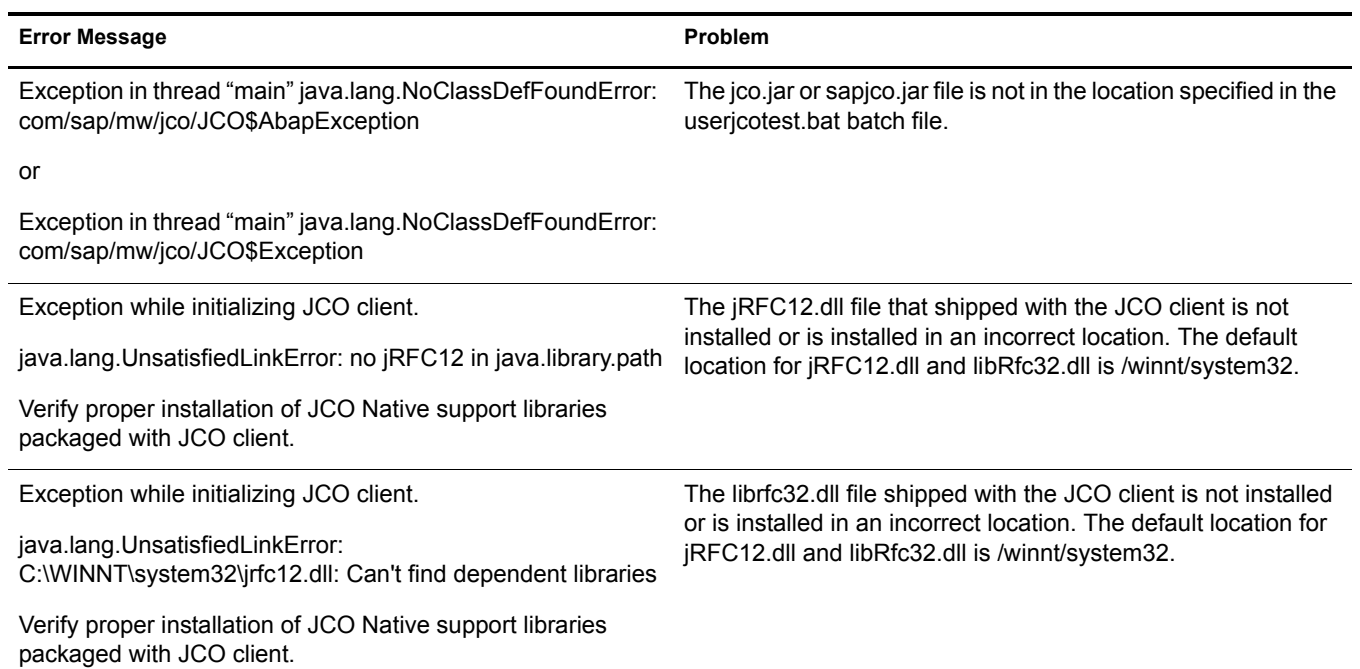

#### <span id="page-36-0"></span>**Errors on IBM-AIX Systems**

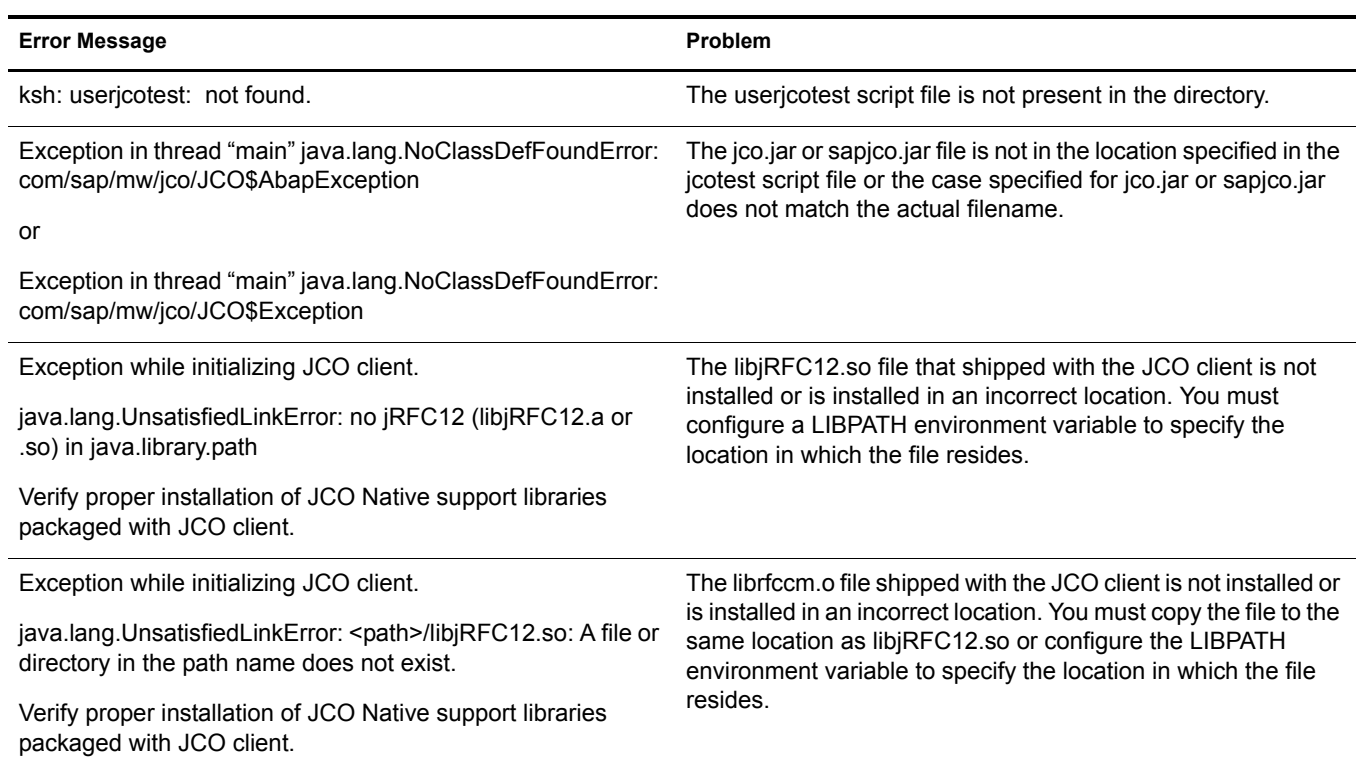

#### <span id="page-37-0"></span>**Errors on Solaris Systems**

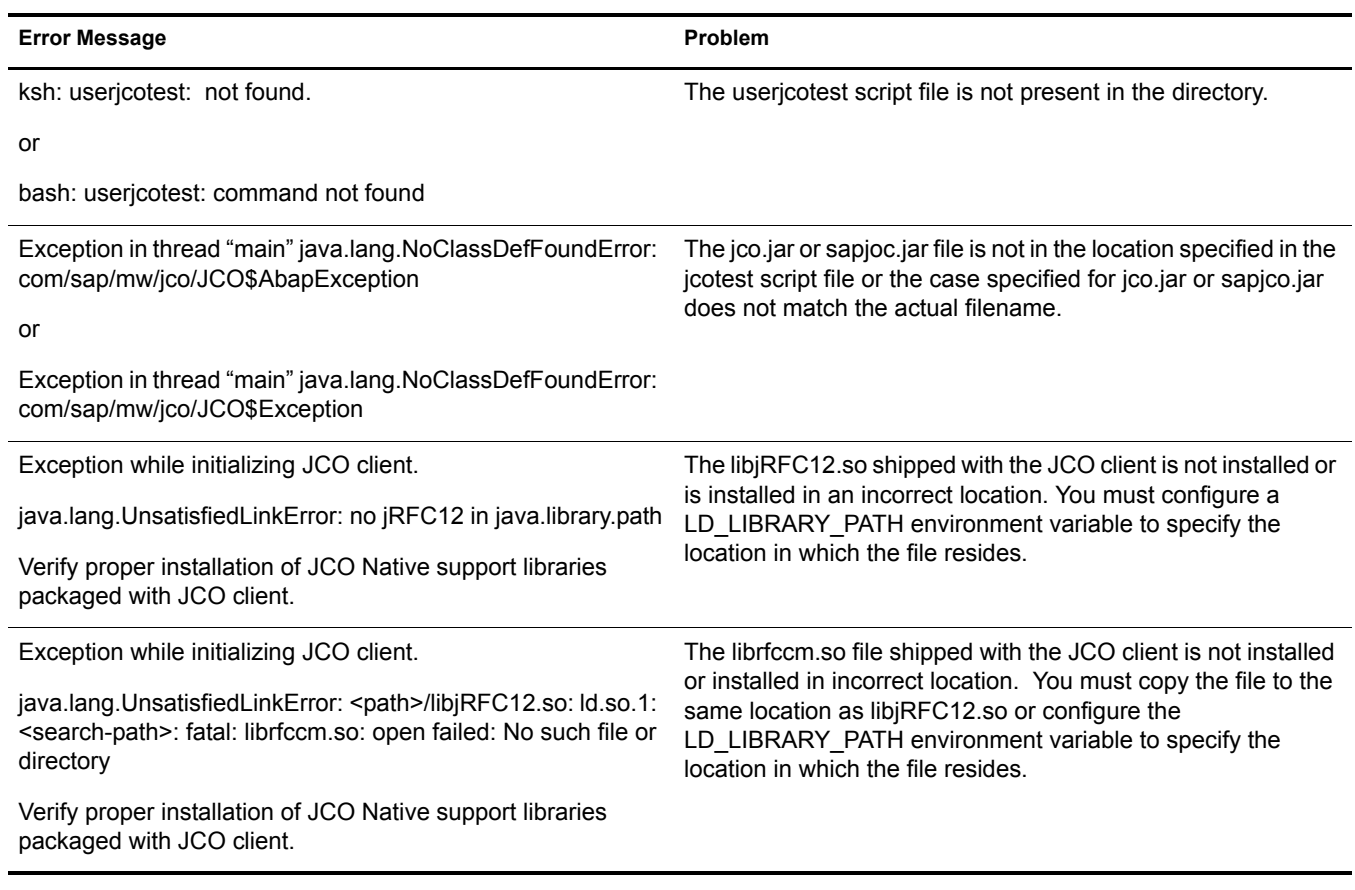

#### <span id="page-37-1"></span>**Errors on HP-UX Systems**

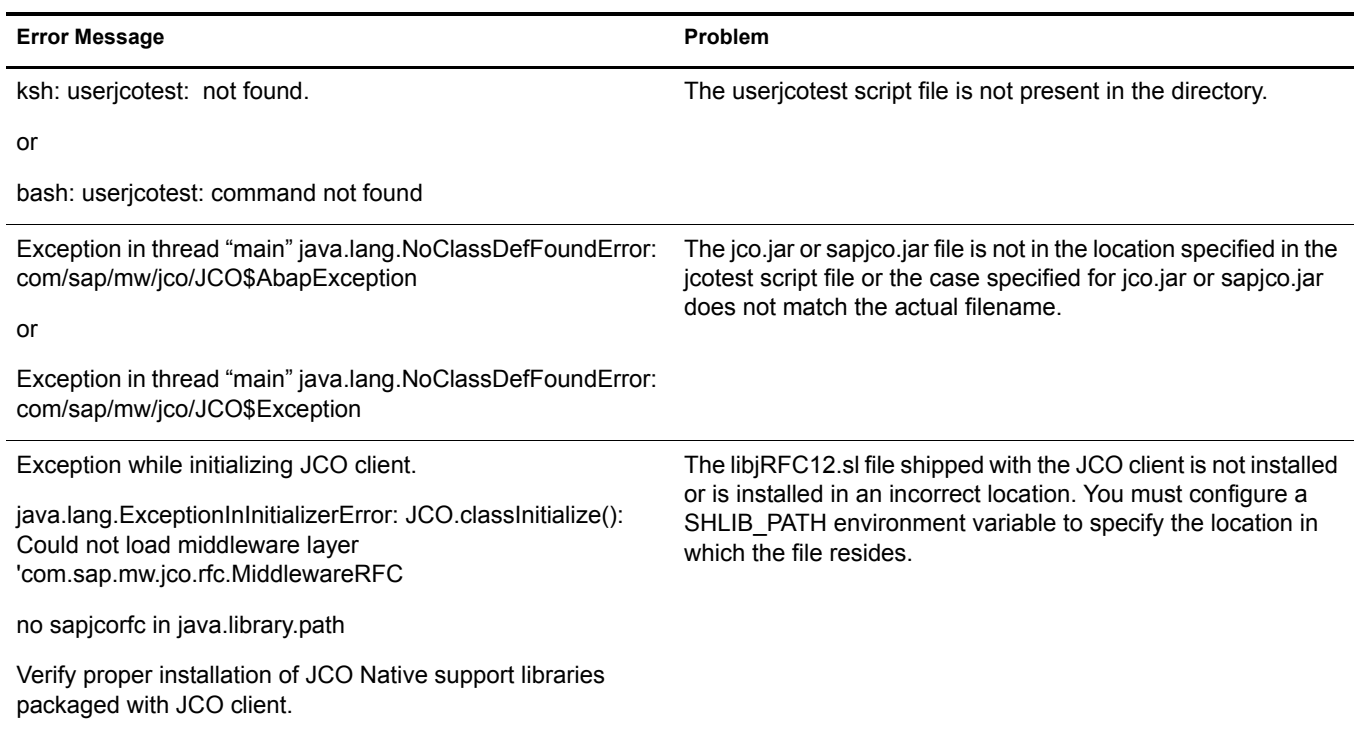

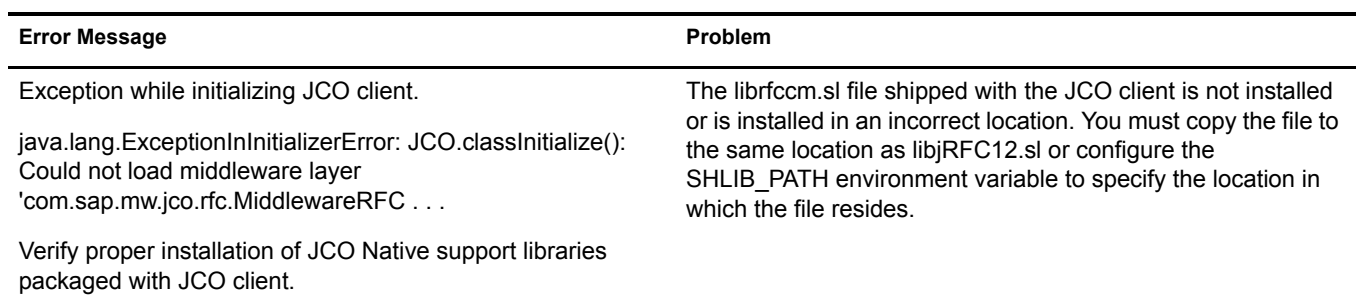

#### **Errors on Linux Systems**

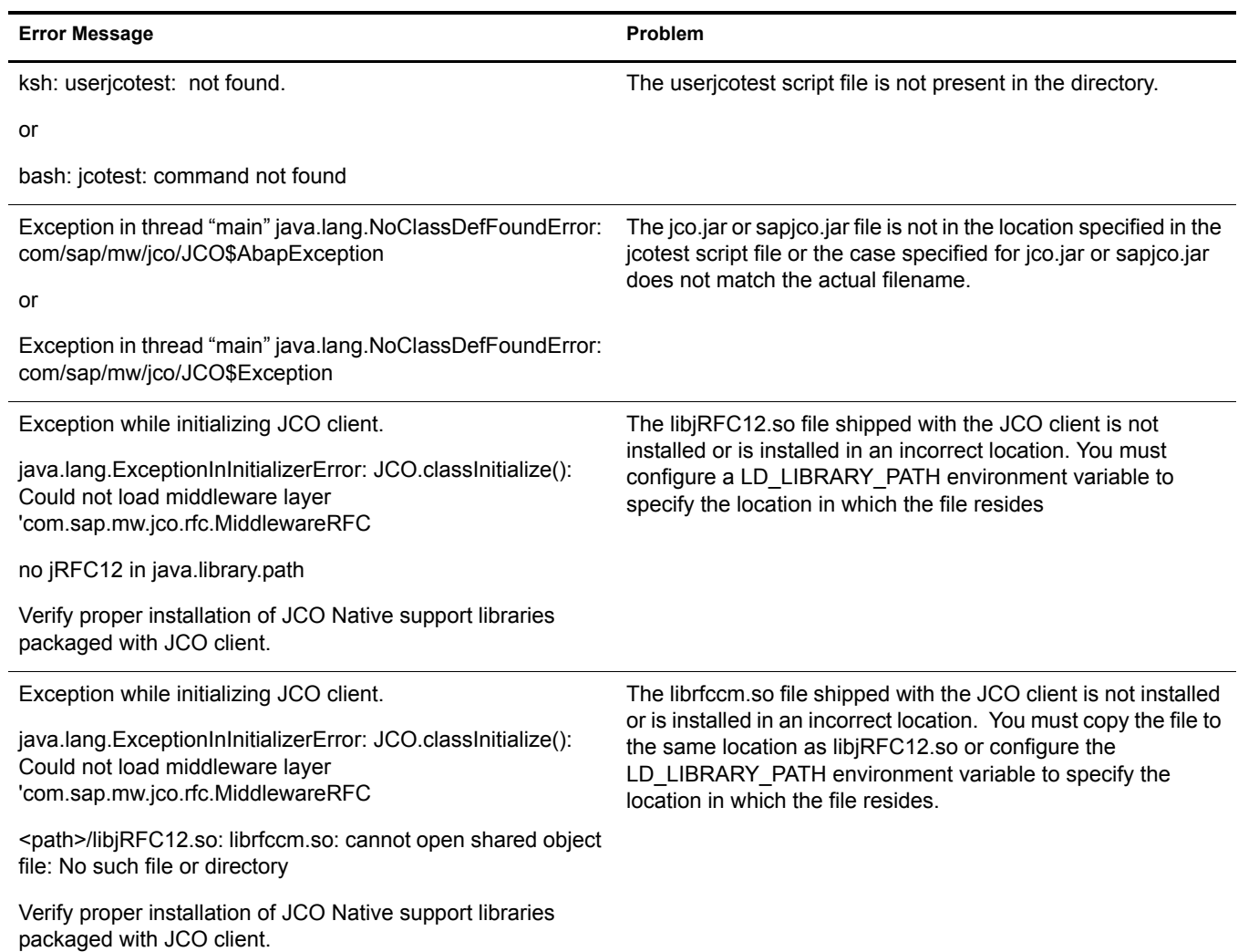

# <span id="page-40-3"></span><span id="page-40-0"></span>6 **Understanding the Default Driver Configuration**

This section explains how the default driver configuration uses policies and filters. You can use this overview as a basis to create your own policies and filters for specific business implementations.

# <span id="page-40-1"></span>**Using Policies**

Policies are highly configurable for use within any business environment. Although each business is different, the default driver configuration assumes the existence of the SAP-Users Organization in its Novell<sup>®</sup> eDirectory<sup>™</sup> tree.

The default driver is also configured to be primarily a Subscriber channel driver. This means the primary purpose is to create SAP User accounts using information collected in eDirectory.

#### <span id="page-40-2"></span>**Modifying Policies and Filters**

You must modify policies and filters to work with your specific business environment. We recommend that you make modifications in this order:

- Modify the Publisher and Subscriber channel filters to include additional attributes to be synchronized.
- Modify the Mapping policy to include all attributes specified in the Subscriber and Publisher channel filters.
- Modify the InputTransform policy
- Modify the OutputTransform policy
- Modify the Publisher Placement policy
- Modify the Publisher Matching policy
- Modify the Publisher Create policy
- Modify the Publisher Command Transform policy
- Modify the Subscriber Matching policy

#### **The Publisher Channel Filter**

The Publisher Channel filter contains the set of classes and attributes whose updates publish from the SAP system to eDirectory.

NOTE: To use the default driver configuration, you shouldn't filter out any of the CommExec, Organizational Role, or Organizational Unit attributes. Also, do not remove the following attributes from the User class object: Given Name, Surname, and workforceID.

The following table includes some examples of classes and attributes found on the Publisher Channel filter:

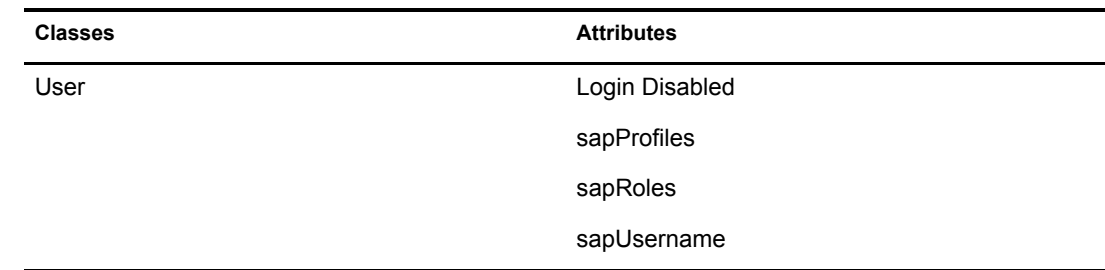

#### **The Subscriber Channel Filter**

The Subscriber Channel filter contains the set of classes and attributes that the SAP system receives from eDirectory. You modify the Subscriber Channel filter by adding all the attributes to the filter that you want synchronized.

NOTE: Do not remove the workforceID attribute from the Subscriber Channel filter. It is the attribute the driver uses to locate and modify users.

The default driver configuration allows the following User class attributes on the Subscriber Channel filter:

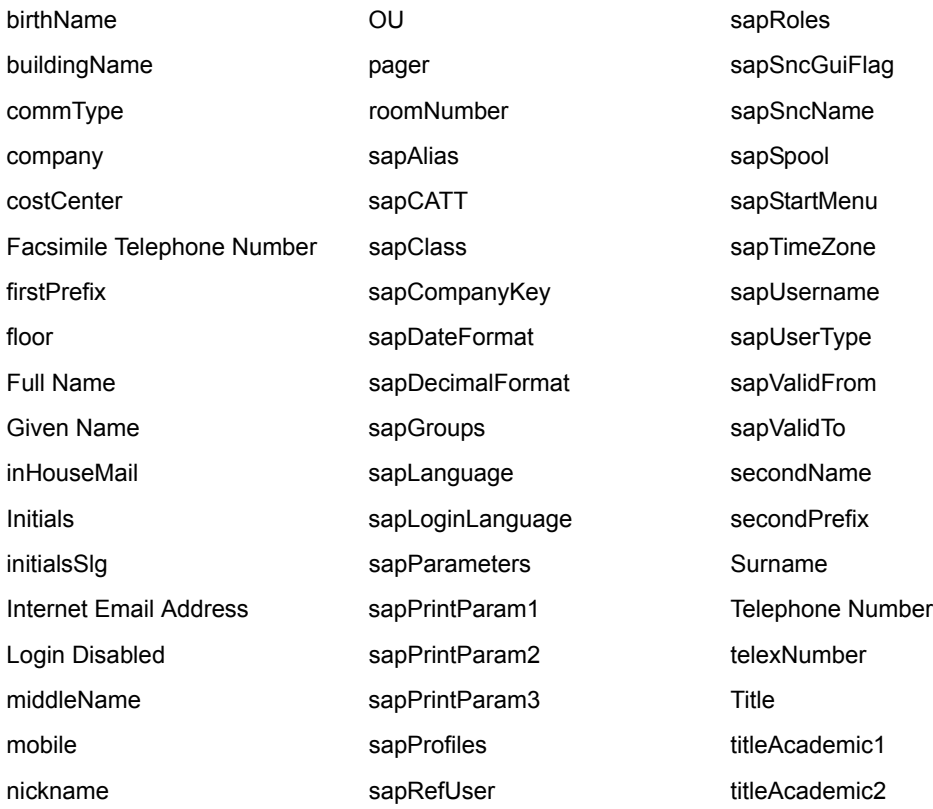

#### **The Schema Mapping Policy**

The Schema Mapping policy is referenced by the driver object and applies to both the Subscriber and Publisher channel. The purpose of the Schema Mapping policy is to map schema names (particularly attribute names and class names) between eDirectory and the SAP User database. Any modification or removal of existing entries in the Schema Mapping policy could destroy the default configuration and policies processing behavior. Adding new attribute mappings is discretionary. The following attribute mappings are included with the default driver configuration:

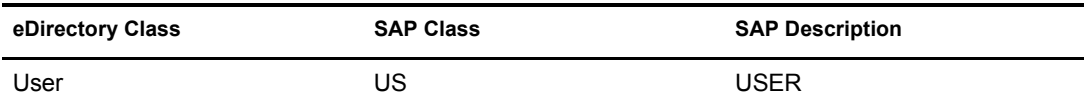

The User class is configured to synchronize bidirectionally between SAP and eDirectory. A change made in one system will transfer to the other system.

All attributes in the Publisher and Subscriber filters should be mapped unless they are used only for policy processing.

SAP User field values can be arranged in three types:

- 1. Simple fields: These values are not grouped with other fields. The syntax in the schema map is <field name>.
- 2. Structure fields: These values are grouped with other pieces of data that describe a larger collection of single-instance data. The syntax for these fields in the schema map is <structure name>:<field name>. For example, ADDRESS:TELEPHONE.
- 3. Table fields: These values are similar to Structure fields, but there can be multiple instances of the structured data. The syntax for these fields in the schema map is <table name>:<field name>. For example, ADDTEL:TELEPHONE.

The following table includes common attribute mappings for the User class and their descriptions, assuming that only the primary piece of structure communication data is required (such as ADD:TELEPHONE). If all fields of a structure are to be mapped, you should specify only the Structure or Table name in the mapping (such as ADDTEL). If you do this, the driver assumes synchronization of the primary data field (in this instance, TELEPHONE) on the Subscriber channel, and will synchronize all data fields with a semicolon (";") delimiter on the Publisher channel.

The Schema Mapping policy is highly dependent on the extension of the standard eDirectory schema. The extensions used by the driver come in the form of an LDIF file created by SAP for use with the SAP directory interfaces for user management. This file is included with the driver. Refer to ["Extending the Schema" on page 21](#page-20-2) for more information.

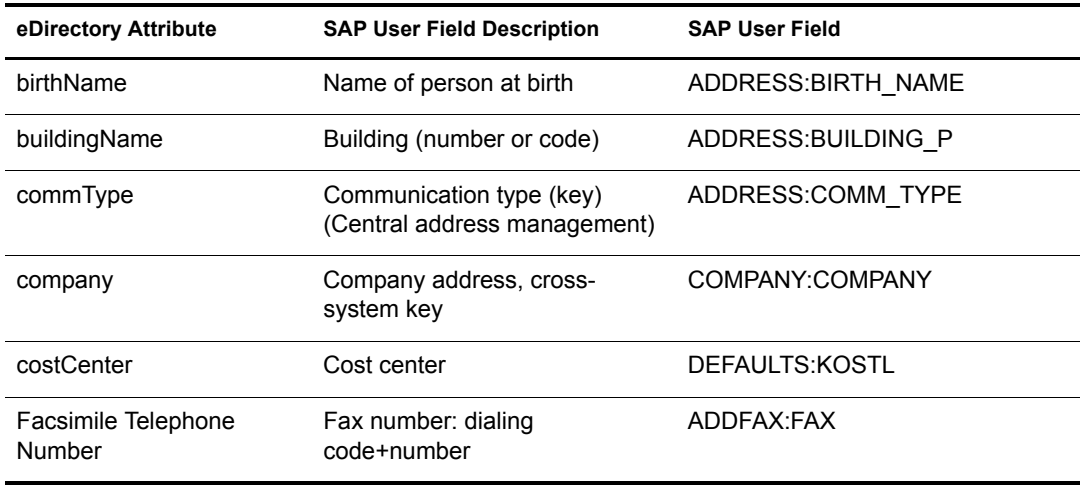

The default mappings for the driver are as follows:

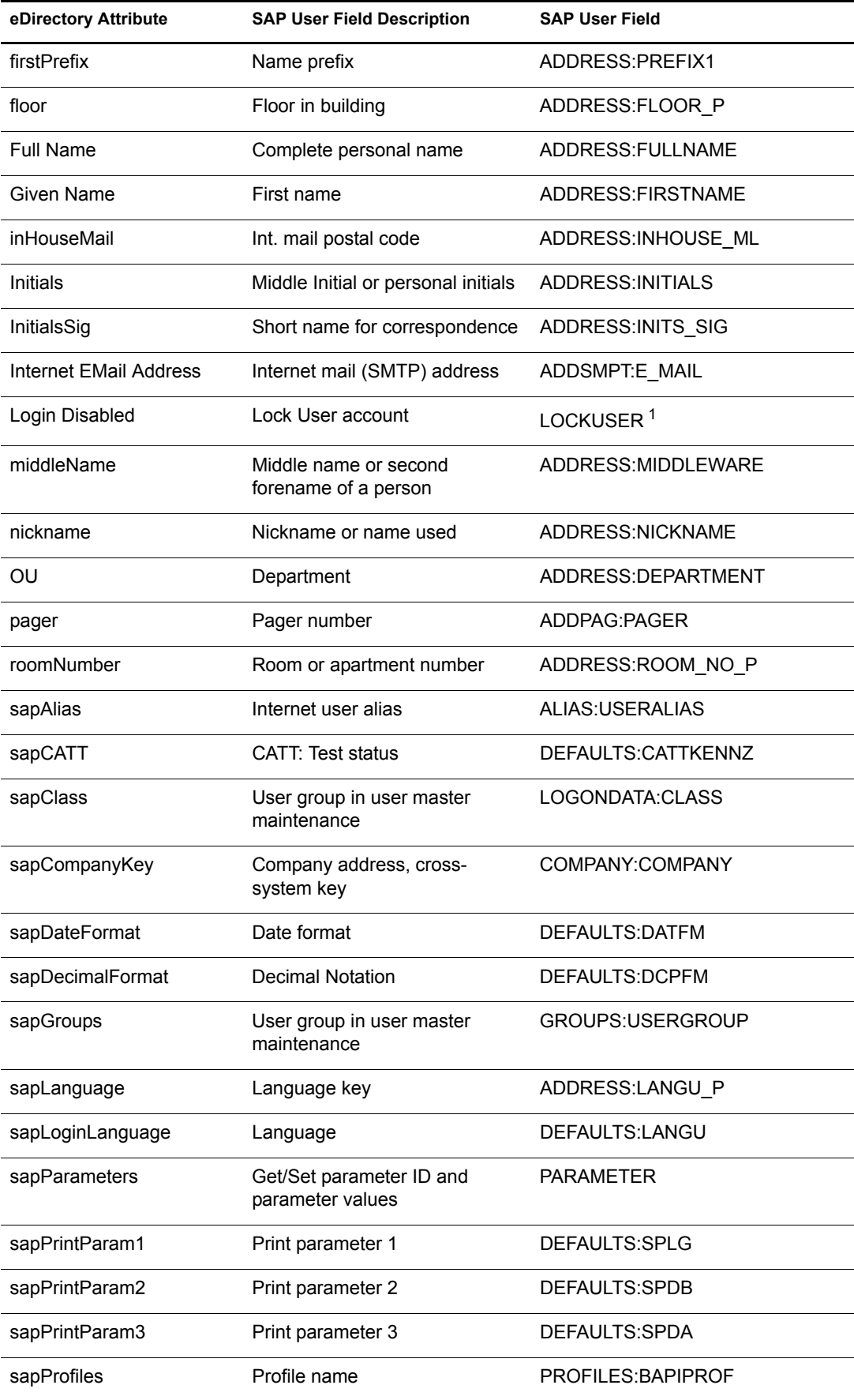

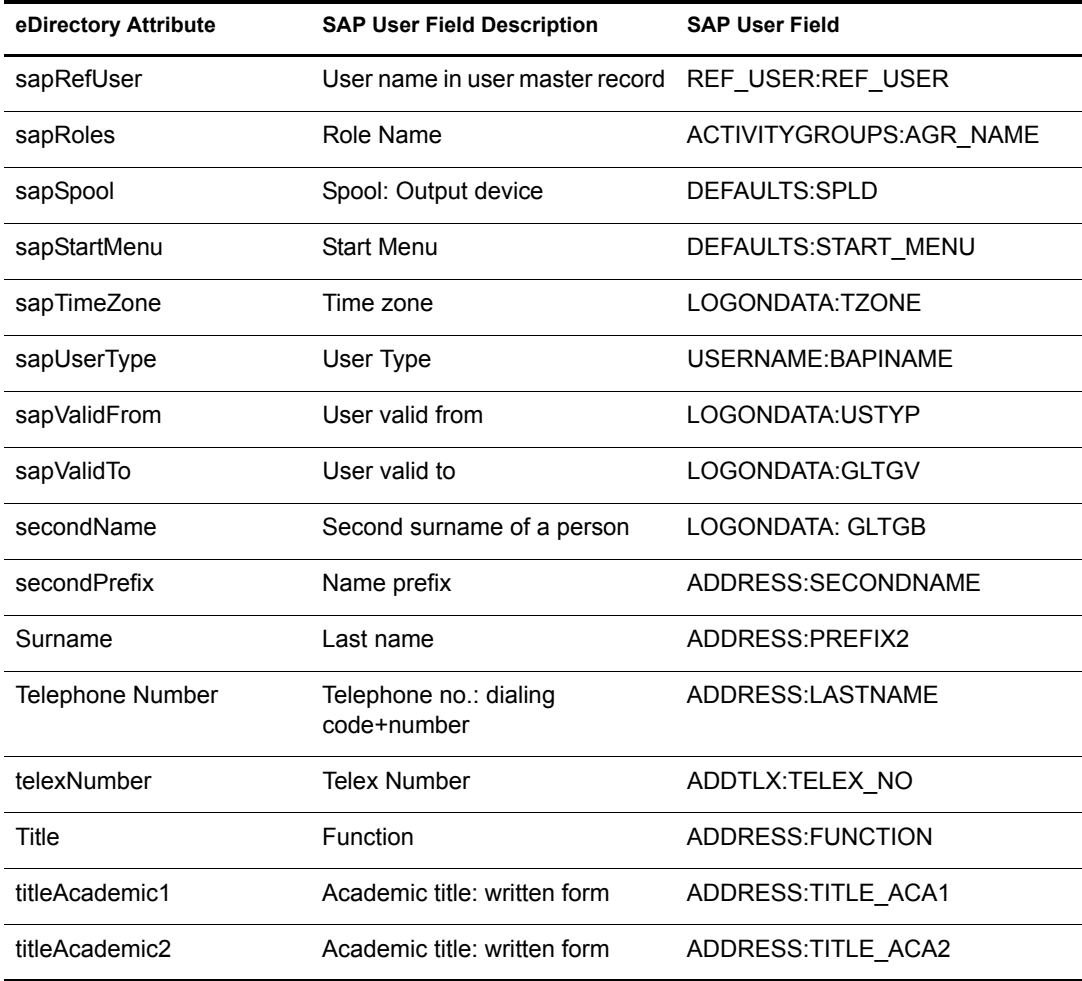

 $<sup>1</sup>$  The LOCKUSER attribute does not actually exist in SAP. This pseudo-attribute is used by the</sup> driver to determine when to call USER\_LOCK and USER\_UNLOCK BAPI functions.

#### **The Input Transform Policy**

You modify the Input Transform policy to implement your specific business rules. The Input Transform policy is applied to affect a transformation of the data received from the driver shim.

The policy is applied as the first step of processing an XML document received from the driver shim. The Input Transform policy converts the syntax of the SAP attributes into the syntax for eDirectory.

The default driver configuration include a single template that completes the following action:

 After successful creation of a User object in SAP, the sapUsername attribute with the new username is written back into the associated eDirectory User object.

#### **Modifying the Output Transform Policy**

You modify the Output Transform policy to implement your specific business rules. The Output Transformation policy is referenced by the driver object and applies to both the Subscriber channel and to the Publisher channel. The purpose of the Output Transformation policy is to perform any final transformation necessary on XML documents sent to the driver by Identity Manager and returned to the driver by Identity Manager.

The default driver configuration includes templates that complete the following actions:

- Decoding the base-64 octet string syntax of the eDirectory telexNumber attribute value into a Java String format using the driver's configured Character Set encoding parameter.
- Transforming the pseudo-attribute LOCKUSER value from a true/false format to a 1/0 format.
- Transforming the structured format of the eDirectory Facsimile Telephone Number attribute into the String format used in the ADDFAX:FAX table field.

#### **The Publisher Placement Policy**

The Publisher Placement policy is applied to an Add Object event document to determine the placement of the new object in the hierarchical structure of eDirectory.

The Placement policy places all User objects in an eDirectory container that you specify during installation.

#### **The Publisher Matching Policy**

The Publisher Matching policy is applied to a Modify Object event document. Matching policies establish links between an existing entry in eDirectory and an existing entry in the SAP system. The Matching policy attempts to find an existing object that matches the object generating the event by the criteria specified in the policy.

The default driver checks for matches based on the Given Name and Surname attributes.

#### **The Publisher Create Policy**

The Publisher Create policy is applied when a new object is to be added to eDirectory. The default driver configuration has Create policies for the following:

- Creating a User object (Surname and Given Name attributes are required)
- Generating an object name (CN) based on Given Name and Surname attributes
- Setting the initial password to the value of a user's Surname.

#### **The Subscriber Matching Policy**

The Subscriber Matching policy is applied to a Modify Object event document. Matching policies establish links between an existing entry in eDirectory and an existing entry in the SAP system. The Matching policy attempts to find an existing object that matches the object generating the event by the criteria specified in the policy.

The default driver checks for matches based on the values of the Given Name and Surname attributes. (The proper schema names for SAP are mapped prior to submission to the driver.)

#### **The Subscriber Create Policy**

The Subscriber Create policy is applied when you want to add a new object to eDirectory. The default driver configuration has Create policies for the following:

- Generating an object name (sapUsername) based on the Given name and Surname attributes.
- Setting the initial password to the value PASSWORD.
- Setting a default sapRoles value of SAP\_ESSUSER.

# <span id="page-46-0"></span>**Obtaining Company Address Data for User Objects**

There are several attributes of the SAP User object that are associated with the Company Address object assigned to the User. These attributes, by default, are never populated in BAPI or IDoc distributions of User data from the SAP application server. These fields also cannot be read from the User object in SAP. Company Address data is maintained in a table of related records of the ADDRESSORG type. The driver can retrieve this data from the ADDRESSORG table if desired.

The driver parameter to publish Company Address data  $\langle$ nsap-use-addressorg $\rangle$  is set to 1 by default. Setting the value to 1 retrieves the data from the ADDRESSORG table if attributes in the table exist in the Publisher filter, or if the attributes are in  $\leq$  read-attr $\geq$  elements of a query document. Although this data can be retrieved from the SAP system, ADDRESSORG data cannot be added, modified, or removed from the SAP system via the driver. If the value of this parameter is set to 0, the company address fields are retrieved from the User object itself. As previously mentioned, by default, these fields won't contain any data.

To fully implement the address retrieval functionality, you must configure the driver to receive events when the ADDRESSORG table is modified. By receiving these events, the driver obtains a list of all User objects assigned to the modified ADDRESSORG table and issues modify events with the changed data for each affected user.

To generate ADDRESSORG modify events, you need to modify the ALE distribution model on the SAP application server to include the distribution of the Company Clone (CCLONE) BAPI. Refer to ["Creating a Distribution Model" on page 28](#page-27-3) and ["Modify Port Definition" on page 30](#page-29-2) for more information.

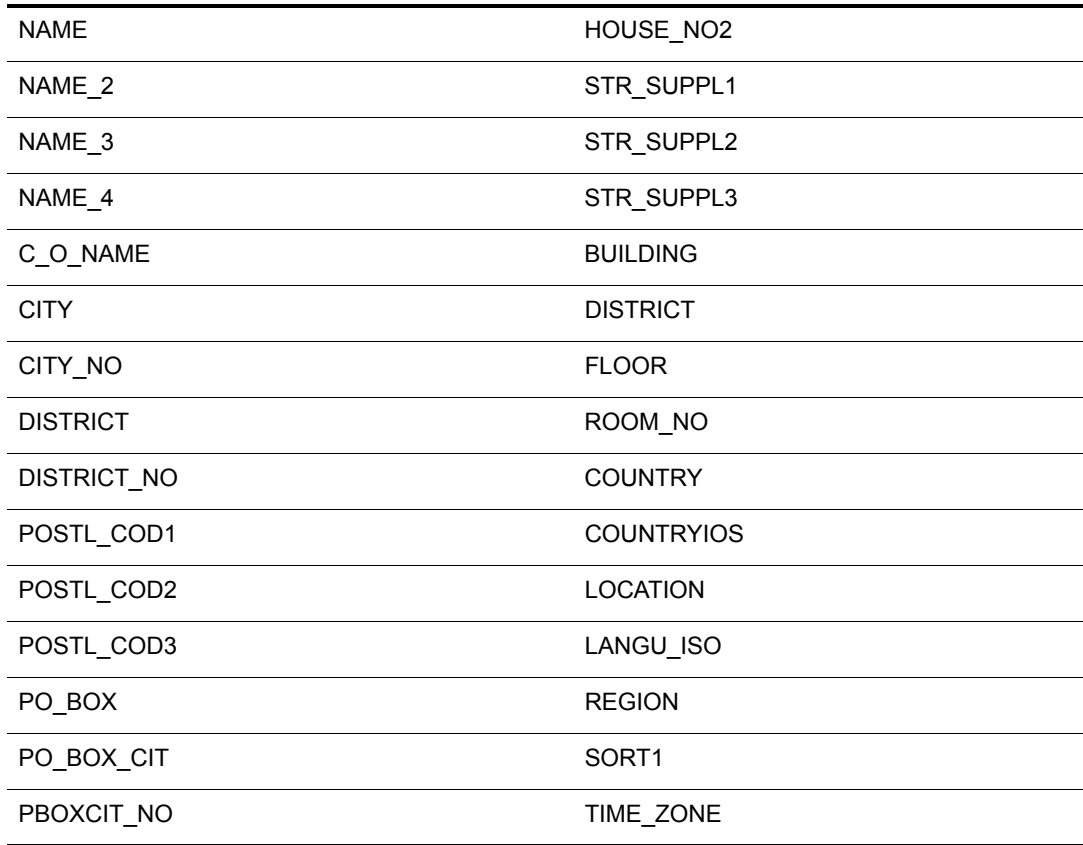

The following User object fields might be affected by this functionality.

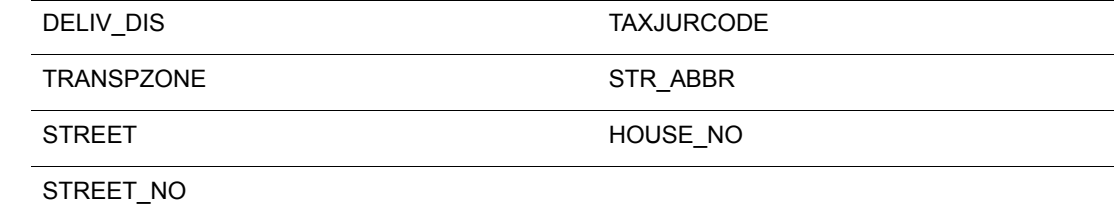

# <span id="page-48-3"></span><span id="page-48-0"></span>**7** Troubleshooting the Driver

This section contains potential problems and error codes you might encounter while configuring or using the driver.

- ["Driver Load Errors" on page 49](#page-48-2)
- ["Driver Initialization Errors" on page 50](#page-49-0)
- ["Error connecting to SAP host" on page 50](#page-49-1)
- ["IDoc File or IDoc TRFC Documents Not Generated when a SAP User Is Created or](#page-50-0)  [Modified" on page 51](#page-50-0)
- ["Users Created in SAP Cannot Log On to the SAP System \(CUA in Use\)" on page 51](#page-50-1)
- ["The Driver Does Not Recognize IDocs in the Directory" on page 51](#page-50-2)
- ["The Driver Does Not Authenticate to SAP" on page 52](#page-51-1)
- ["JCO Installation and Configuration Errors" on page 52](#page-51-2)
- ["Error When Mapping Drives to the IDoc Directory" on page 52](#page-51-3)

# <span id="page-48-1"></span>**Using the DSTrace Utility**

You can troubleshoot the driver using the DSTrace utility. You will want to configure the utility's options by selecting Edit > Properties > DirXML Drivers.

For each event or operation received, the driver returns an XML document containing a status report. If the operation or event is not successful, the status report also contains a reason, a text message describing the error condition. If the result is fatal, the driver shuts down.

After you have configured the DSTrace Utility, you can monitor your system for errors.

#### <span id="page-48-2"></span>**Driver Load Errors**

If the driver does not load, check DSTrace for the following error messages:

#### **java.lang.ClassNotFoundException:com.novell.nds.dirxml.driver.sapusershim.SAPDriver Shim**

This is a fatal error that occurs when sapusershim.jar is not installed properly. Ensure that the file is in the proper location for either a local or Remote Loader configuration.

#### **java.lang.ClassNotFoundException:com.novell.nds.dirxml.drivers.sapusershim.SAPDriver Shim**

This is a fatal error that occurs when the class name for the sapusershim.jar is incorrect. You should ensure that the Java class name is set on the Driver Module tab in a local installation and that the -class parameter is set in a Remote Loader configuration.

The proper class name is com.novell.nds.dirxml.driver.sapusershim.SAPDriverShim

#### <span id="page-49-0"></span>**Driver Initialization Errors**

You might see the following driver initialization errors in the DSTrace utility. An explanation of the error is given along with recommended solutions.

#### **com/sap/mw/jco/JCO**

This error occurs when the SAP Java Connector jco.jar file or sapjco.jar or the JCO native support libraries are not present or are improperly located.

Make sure the proper platform version of jco.jar or sapjco.jar is located in the same directory as sapusershim.jar.

Also check the JCO native support libraries to make sure they are present and properly configured. Use the JCO installation instructions for the appropriate platform.

#### **no jRFC12 in java.library.path**

This error occurs when the SAP Java Connector (JCO) native RFC12 support library is not present or is located improperly.

Make sure the JCO native support libraries are present and configured properly. Use the JCO installation instructions for the appropriate platform.

#### **/usr/jdk1.3.1/lib/sparc/libjRFC12.so:<classpath info>:fatal librfccm.so:open failed: No such file or directory**

This error occurs when the SAP Java Connector (JCO) native RFC support library librfccm.so is not present or is improperly located. This sample error is from a Solaris system.

Make sure the JCO native support libraries are present and properly configured. Follow the JCO installation instructions for the appropriate platform.

#### **com.novell.nds.dirxml.engine.VRDException**

This error occurs when the SAP Java Connector (JCO) components cannot be located.

This error generally occurs if the driver or Remote Loader has not been restarted after the JCO has been configured. Restart Novell<sup>®</sup> eDirectory<sup>™</sup> if you are using a local configuration or restart the remote loader for a remote configuration.

#### <span id="page-49-1"></span>**Error connecting to SAP host**

This error occurs when the SAP authentication or connection information is not configured properly.

Ensure that the values for Authentication and Driver Parameters are correct for authentication to the SAP host system.

#### **nsap-pub-directory parameter is not a directory**

This error occurs when the Publisher IDoc Directory parameter in the Publisher Settings of the Driver Parameters does not specify a valid file system location.

Ensure that this parameter specifies the directory on the SAP system configured in the SAP ALE subsystem for IDoc file output.

#### **No connection to remote loader**

This error occurs when the Remote Loader connection parameter information is incorrect.

Configure the proper connection information for the remote connection to the system where the Remote Loader is running.

#### **Authentication handshake failed, Remote Loader message: "Invalid loader password."**

This error occurs when the Remote Loader password configured on the remote system does not match the Remote Loader password on the Driver object.

Set matching passwords for both remote loaders. In ConsoleOne® or iManager, ensure that both the application password and Remote Loader passwords are set at the same time.

#### **Authentication handshake failed: Received invalid driver object password**

This error occurs when the driver password configured on the remote system does not match the Driver object password on the Driver object.

To correct this, you should set both Driver object passwords identically.

#### <span id="page-50-0"></span>**IDoc File or IDoc TRFC Documents Not Generated when a SAP User Is Created or Modified**

You should ensure that the ALE and CUA processes are configured properly, and that you have correctly entered the data.

User data is distributed to the driver only if CUA has been properly configured and if the logical system representing the driver has been selected for distribution under the Systems tab in the SAP User Maintenance dialog box.

#### <span id="page-50-1"></span>**Users Created in SAP Cannot Log On to the SAP System (CUA in Use)**

When creating users in the CUA central system, you must manually associate User objects with the client systems to which they authenticate. You do this by editing the User object from the SAP User Maintenance dialog box, then adding an appropriate client logical system under the Systems tab. This problem should not occur when creating users in non-central CUA systems.

#### <span id="page-50-2"></span>**The Driver Does Not Recognize IDocs in the Directory**

You should first test the ALE and CUA interface. Refer to your SAP documentation for more information.

If the IDoc interface fails:

- Using transaction WE21, ensure that the file port is configured properly. You should validate the path to the directory and make sure the Transfer IDoc Immediately radio button is selected.
- Using transaction WE20, ensure that the appropriate file port is selected in the Partner Profile. Also, verify that it is on the outbound parameters of the receiving system.

If the IDoc interface succeeds:

- Ensure that the correct distribution model has been selected using transaction SCUA.
- Ensure that the proper User field data distribution is configured using transaction SCUM.

#### <span id="page-51-0"></span>**IDocs Are Not Written to the Driver (TRFC Port Configuration)**

You should first test the ALE and CUA interface. Refer to your SAP documentation for more information.

If the IDoc distribution succeeds but data is not received:

- Verify that the driver is configured to receive data from the correct SAP Gateway.
- Verify that the driver Program ID is unique.
- Using transaction WE21, verify that the SAP port configuration is configured to distribute to the logical system representing the driver.

If the IDoc interface succeeds:

- Ensure that the correct distribution model has been selected using transaction SCUA.
- Ensure that the proper User field data distribution is configured using transaction SCUM.

#### <span id="page-51-1"></span>**The Driver Does Not Authenticate to SAP**

You should first ensure that you have configured all of the driver parameters and that the proper passwords have been entered. If the SAP system is the central system of a CUA configuration, make sure the User object used for authentication is properly associated with the client logical system. See ["Users Created in SAP Cannot Log On to the SAP System \(CUA in Use\)" on page 51](#page-50-1).

If you are running the driver remotely, make sure that the Remote Loader has been started before you start the driver.

#### <span id="page-51-2"></span>**JCO Installation and Configuration Errors**

For detailed instructions on using the JCO Test utility and analyzing error messages, refer to ["Using the SAP Java Connector Test Utility" on page 33](#page-32-3).

#### <span id="page-51-3"></span>**Error When Mapping Drives to the IDoc Directory**

You might see the following error in DSTrace if the IDoc directory parameter specifies an invalid local file system container or if it specifies a mapped drive on a remote system.

```
*** NDS Trace Utility - BEGIN Logging *** Fri Sep 13 15:45:59 2002
```

```
DirXML Log Event -------------------
    Driver = \FLIBBLE TREE\n\Driver Set\SAP-UM
     Channel = publisher
     Status = fatal
     Message = 
<description>SAP Document Poller initialization failed: 
com.novell.nds.dirxml.driver.sapusershim.SAPDocumentPollerInitFailure: Specified Publisher
```
IDoc Directory is invalid.</description>

```
*** NDS Trace Utility - END Logging *** Fri Sep 13 15:46:31 2002
```
This error occurs because the Windows operating system service controls the rights of the local system, not the rights of a user. Thus, the local Windows system does not have rights to access any file resources outside of its own system, including the IDoc directory.

# <span id="page-52-0"></span>A **Example XML Document Received from the Driver**

The following example is a typical XML document received from the default configuration of the driver.

```
<nds dtdversion="1.0" ndsversion="8.5">
      <source> 
          <product build="20030509_1030" instance="SAP-USER-REMOTE-46C" version="1.0">DirXML 
          Driver for User Management of SAP Software</product><contact>Novell, Inc.</contact>
      </source>
      <input xmlns:sapshim="http://www.novell.com/dirxml/drivers/sapusershim">
           <modify class-name="US" event-id="O_001_0000000000216097" src-dn="SSAMPLE" 
           timestamp="20030509">
                <association>JWriter</association>
                <modify-attr attr-name="PROFILES:BAPIPROF">
                     <remove-all-values/>
                </modify-attr>
                <modify-attr attr-name="USERNAME:BAPIBNAME">
                      <remove-all-values/>
                </modify-attr>
                <modify-attr attr-name="ACTIVITYGROUPS:AGR_NAME">
                      <remove-all-values/>
                </modify-attr>
                <modify-attr attr-name="PROFILES:BAPIPROF">
                      <add-value>
                           <value>SAP_ALL</value>
                           <value>SAP_NEW</value>
                      </add-value>
                </modify-attr>
                <modify-attr attr-name="USERNAME:BAPIBNAME">
                      <add-value>
                            <value>JWriter</value>
                      </add-value>
                </modify-attr>
                <modify-attr attr-name="ACTIVITYGROUPS:AGR_NAME">
                      <add-value>
                            <value>SAP_EMPLOYEE</value>
                      </add-value>
                 </modify-attr>
             </modify>
       </input>
```

```
</nds>
```
Some characteristics to note:

• All XML documents received from the SAP system are translated into <modify> documents. This translation occurs because it is not possible to determine whether the object described by the document has been modified or is new. Additional modification or translation of the document is accomplished through policies and the DirXML® engine.

- $\bullet$  The  $\leq$ modify $\geq$  element contains the classname of the object described in the SAP namespace (that is, US=User). The event-id attribute contains the IDoc number from which the data is derived. The src-dn attribute contains the SAP Object name value. The timestamp attribute contains the date that the IDoc was processed by the driver.
- The <association> element data always contains the SAP Object ID.
- The <modify-attr> element contains the attr-name described in SAP format (Structure or Table name:Attribute Name).
- Because multivalued attributes cannot be consistently mapped across systems, the <removeall-values below element is used prior to all  $\leq$  add-value  $\geq$  tags. This instructs the DirXML engine to remove all existing values for the attribute prior to assigning the new values. If this functionality is not desired, one of the policies may be used to modify the document.
- The <value> element contains a timestamp attribute with the BEGIN VALIDITY-END VALIDITY time stamp of the attribute's data segment (for example, Segment P001 data has a time stamp of 20011018-99991231). This means the data became valid on October 18, 2001 and remains valid to the SAP maximum date. All data segments might have different and or future-dated validity time stamps.
- All values are in a string format.

# <span id="page-54-0"></span>**B** Configuration and Deployment Notes

The following information can be valuable when modifying the driver configuration or when trying to understand SAP system behavior. Many of these notes relate to data value restrictions on the User record. You should investigate the system configuration thoroughly, because some values might have been modified or extended by the SAP administrator.

# <span id="page-54-1"></span>**SAP Object Types**

The following SAP object types of interest might be referenced in <query> operations to SAP.

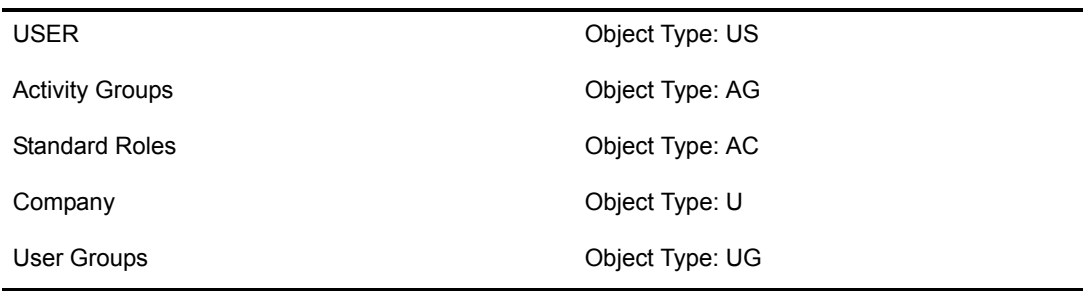

# <span id="page-54-2"></span>**User Types: LOGONDATA:USTYP**

- $\bullet$  A Dialog
- C Communication (CPIC)
- D System (BDC)
- $\bullet$  S Service
- L Reference

## <span id="page-54-3"></span>**Output Controller Options**

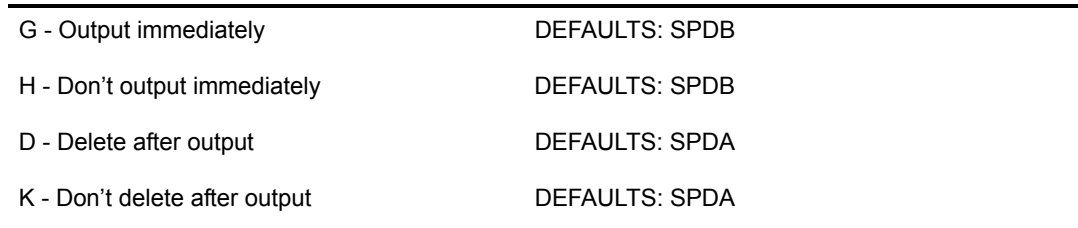

# <span id="page-55-0"></span>**Communication Types: ADDCOMREM:COMM TYPE**

- INT EMail Address type (SMTP)
- LET Letter (Standard Post)
- PAG Pager
- FAX Facsimile
- ◆ PRT Printer
- RML Remote Mail
- TEL Telephone
- $\bullet$  TLX Telex
- ◆ TTX Teletex
- SSF Secure Store and Forward

## <span id="page-55-1"></span>**Date Formats: DEFAULTS:DATAFM**

- 1. DD.MM.YYYY
- 2. MM/DD/YYYY
- 3. MM-DD-YYYY
- 4. YYYY.MM.DD
- 5. YYYY/MM/DD
- 6. YYYY-MM-DD

# <span id="page-55-2"></span>**Decimal Formats: DEFAULTS:DCPFM**

"X" - The decimal divider is a dot, and the thousands divider is a comma (NN,NNN.NN)

"Y" - The decimal divider is a comma, and the thousands divider is a blank (NNN NNN,NN)

" " - The decimal divider is a comma, and the thousands divider is a dot (NN.NNN,NN)

# <span id="page-55-3"></span>**Computer Aided Test (CATT): DEFAULTS:CATTKENNZ**

- "X" CATT: Test status set
- " " CATT: Test status not set
- "." CATT: CATT status set

# <span id="page-56-0"></span>**Communication Comment Type to Table Mappings**

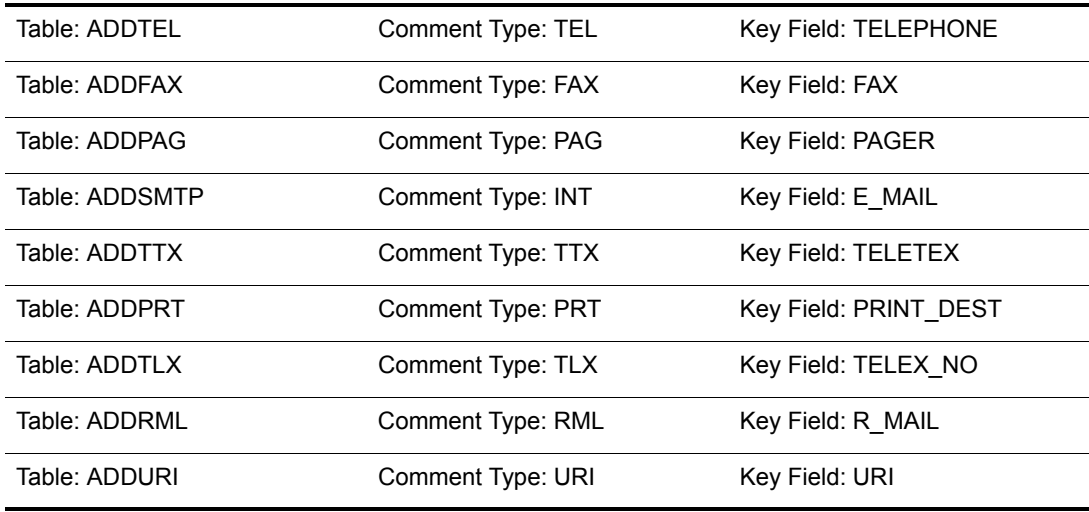

# <span id="page-56-1"></span>**Language Codes**

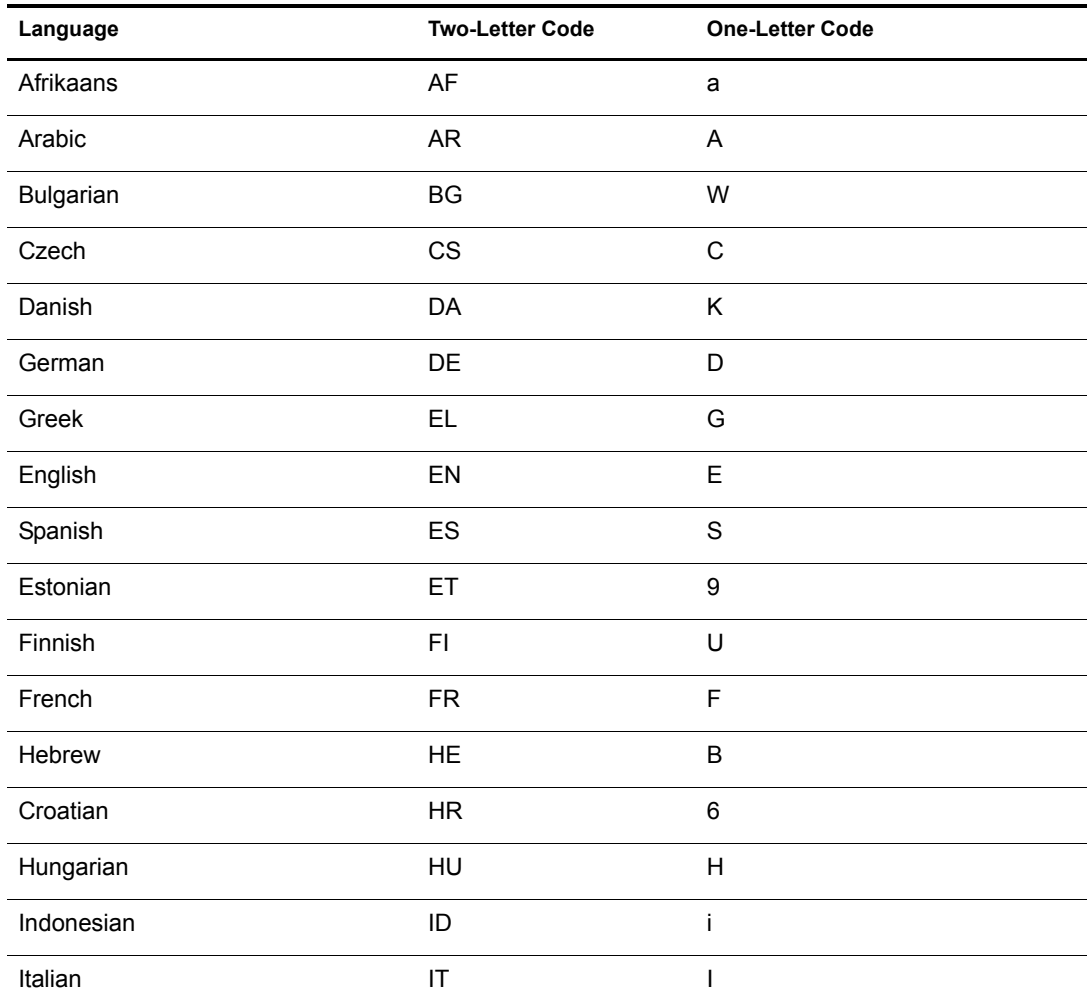

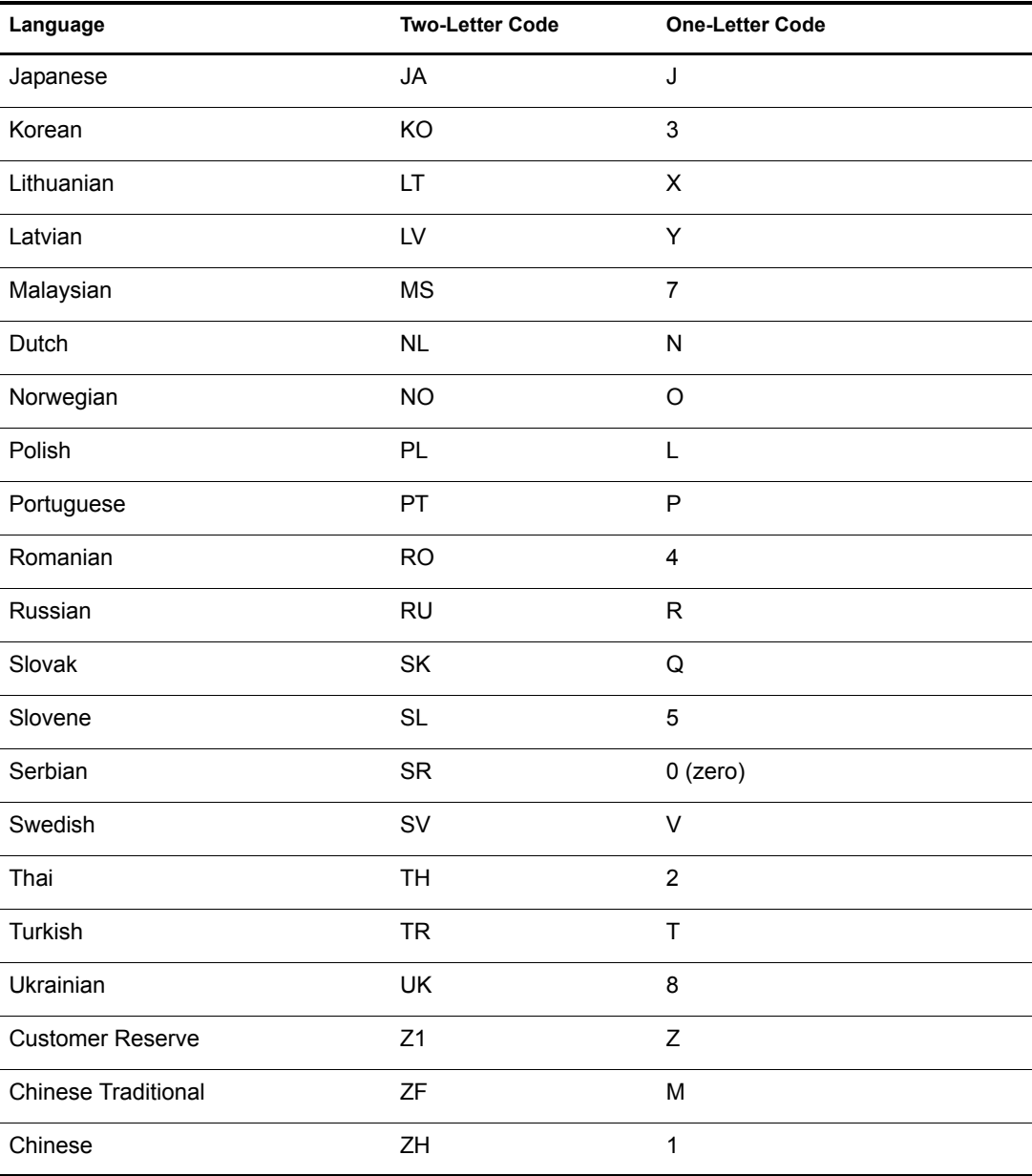

## <span id="page-57-0"></span>**Configuration Parameters**

Comment text for configuration parameters is limited to a maximum length of 50 bytes.

## <span id="page-57-1"></span>**Design Comments and Notes**

When specifying either USER or COMPANY names in BAPI calls, the name field must be in allcaps format, even if the naming field is not specified as such.

#### **In BAPI\_USER\_CHANGE (ADDRESS table)**

• The COMM-TYPE attribute in SAP has defined, acceptable values. Invalid input generates an exception and an error message stating, "The communication type <commType> is not

defined." Valid fields are the abbreviations for the supported communication types on the SAP Host.

- The TITLE\_ACA1 and TITLE\_ACA2 attributes have predefined, acceptable values. Invalid input results in the value in SAP being set to a null string ("").
- The PREFIX1 and PREFIX2 attributes have predefined, acceptable values. Invalid input results in the value in SAP being set to a null string ("").
- The TEL1 NUMBR is linked to the primary, or Standard, Telephone number in the Telephone communication table.

#### **In BAPI\_USER\_CHANGE (ADDFAX table)**

 The Facsimile Telephone Number attribute in eDirectory is a structured attribute. An output transformation converts it to a single attribute format.

#### **In BAPI\_USER\_CHANGE (ADDTEL table)**

- $\bullet$  Must have a CONSNUMBER (either the number of the one you wish to change or a new, non-000 number.
- $\bullet$  The STD NO field must be set to X if you are synchronizing a single field or if the number is the only number present.
- The primary data field is TELEPHONE. Phone numbers are always mapped to ADDTELEPHONE if no field is specified in the attribute mapping.

#### **In BAPI\_USER\_CHANGE (ADDTLX table)**

- By default, this table is mapped to the Organizational Person; telexNumber attribute. This syntax is OCTET\_STRING, which is encoded by Identity Manager into Base64 string encoding. A Java function is provided in the driver sapusershim.jar file that can decode this into the proper String format in the Output Transformation prior to submission to SAP. If you are using the driver on a remote system, place the driver shim in the same file system container with the DirXML library in the Input Transformation for the Publisher channel.
- The primary data field is TELEX NO.
- Other rules apply as described for the ADDTEL table.

#### **In BAPI\_USER\_CHANGE (ADDFAX table)**

- There is only one field in this table, USERGROUP. This is the primary field if it is not specified in the mapping.
- The primary data field is FAX.
- Other rules apply as described for the ADDTEL table.

#### **In BAPI\_USER\_CHANGE (GROUPS table)**

 There is only one field in this table, USERGROUP. This is the primary field if it is not specified in the mapping.

#### **In BAPI\_USER\_CHANGE (ALIAS structure)**

- There is only one field in this table, USERALIAS. This is the primary field if it is not specified in the mapping.
- $\bullet$  The BAPIALIAS field of the ALIASX structure must be set to X if any modification is done to the ALIAS structure.

 The SAP system guarantees that Alias names are unique among all users. If an alias value is already assigned to another user, the modification fails.

#### **In BAPI\_USER\_CHANGE (REF\_USER structure)**

- There is only one field in this table, REF\_USER. This is the primary field if it is not specified in the mapping.
- The value specified as REF USER must be an existing User object on the SAP client, and the Reference User's type flag must be set to Reference (User Type L)

#### **In BAPI\_USER\_CHANGE (DEFAULTS structure)**

- The SPDB field can only be populated with a G (GO or Output Immediately) or an H (Hold output) or a null string "", which sets the value to H. All other values generate an error message. This field is case sensitive.
- $\bullet$  The SPDA field can only be populated with a D (Delete after print) or a K (Keep) or a null string "", which sets the value to K. All other values generate an error message. This field is case sensitive.
- The KOSTL (Cost center) field is automatically truncated to 8 bytes by the SAP system.
- The SPLG field does not appear to be utilized at all. Any value is accepted but does not relate to any attribute shown in the SAP GUI.
- The START MENU field can be set to any value up to 30 characters whether or not a valid menu exists for the value being set.
- The SPLD (Output Controller) field accepts only a null string value ("") or a valid output device that is available via the SAP GUI drop-down list for this field. Invalid selections return an error.
- The LANGU field must be set to one of the one-letter language codes defined in "Language" [Codes" on page 57](#page-56-1) or to a null string (""). The null string defaults to the language of the SAP system default language. This field is case sensitive. Non-defined fields result in an error.

#### **In BAPI\_USER\_CHANGE (LOGONDATA structure)**

- The USTYP field only accepts the valid User Types defined in ["User Types:](#page-54-2)  [LOGONDATA:USTYP" on page 55](#page-54-2) or a null string (""). Other input generates an exception and error message stating, "Invalid user type <type >".
- The TZONE field accepts only valid, selectable fields from the SAP GUI drop-down list. Invalid input generates an exception and an error message stating, "Invalid time zone." The Time Zone setting is displayed under the Defaults tab in the SAP client Display User dialog box.
- The CLASS field represents the User's User Group for Authorization Check setting. Only fields that are selectable from the SAP GUI dropdown list are accepted. Invalid input generates an exception and error message stating, "User group <class> does not exist."
- The GLTGV (Validity Begin Date) and GLTGB (Validity End Date) values exist as a set of data.
- If the Begin Date is set alone, the BAPI must also set an imitation, higher value End Data (GLTGB), but the LOGONDATAX structure should not be checked for GLTGB.
- The Begin Date must always be less than the End date.
- Invalid date input generates an exception and an error message stating, "Invalid time interval: Begin date after end date."

#### **In BAPI\_USER\_CHANGE (GROUPS table)**

 Only valid groups that exist in the SAP User Groups table can be added to a user. Invalid input generates an exception and an error message stating, "User group<name> does not exist."

#### **In BAPI\_USER\_CHANGE (ADDCOMREM table)**

- The LANGU and LANGU\_ISO fields are set with the driver's language parameter value.
- The CONSNUMBER field must match the associated communication data elements' CONSNUMBER field.